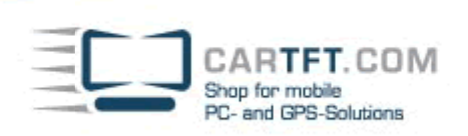

# CarTFT FM with Radiator

Connect your CarTFT FM (Automotive USB FM/RDS Radio) to your PC (USB and 3.55mm to PC's Line-In or Mic-In)

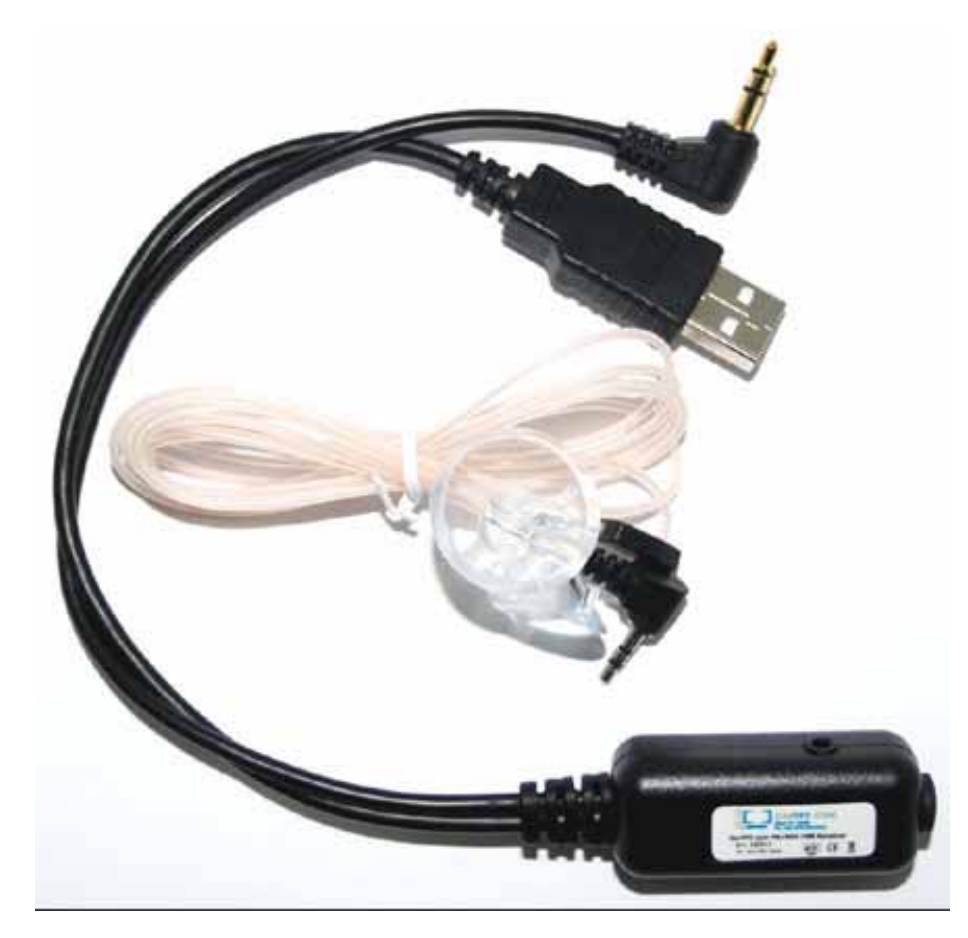

There will be a new device in Windows hardware manager. At this place you later can check if the device is installed correctly.

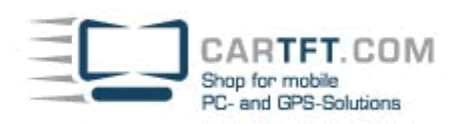

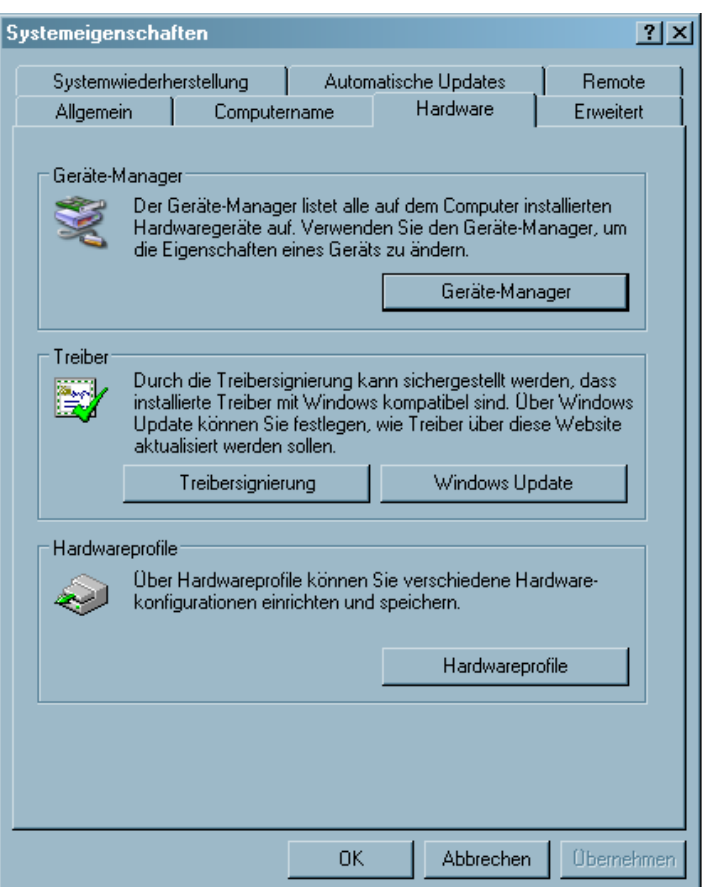

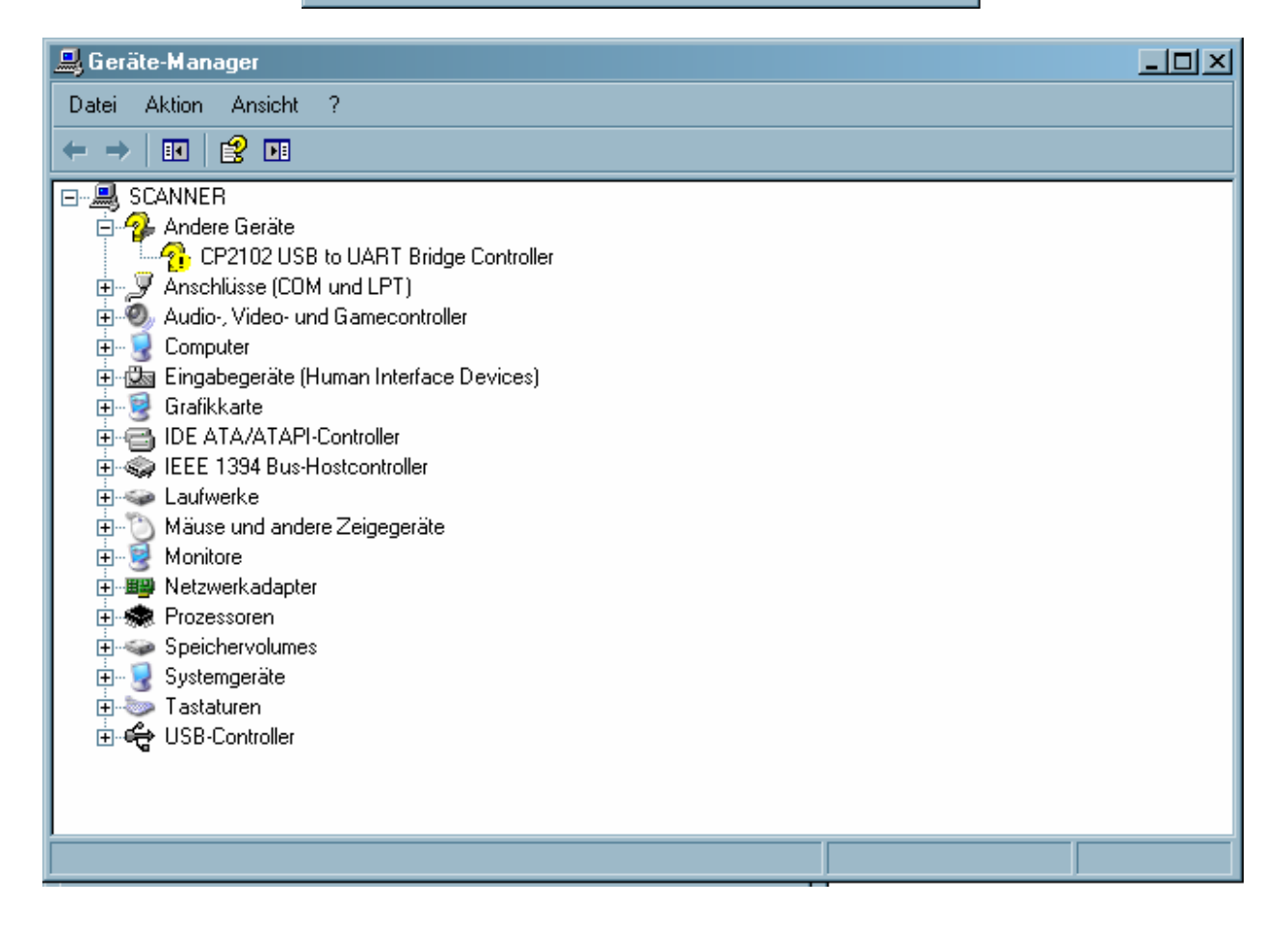

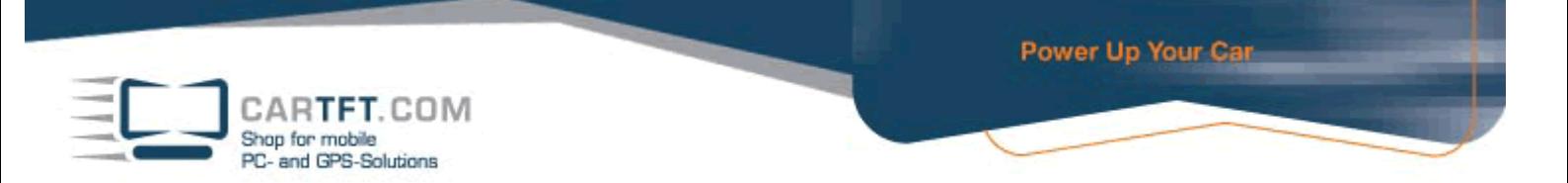

### Insert the Driver CD. Go to folder "Driver" and open it.

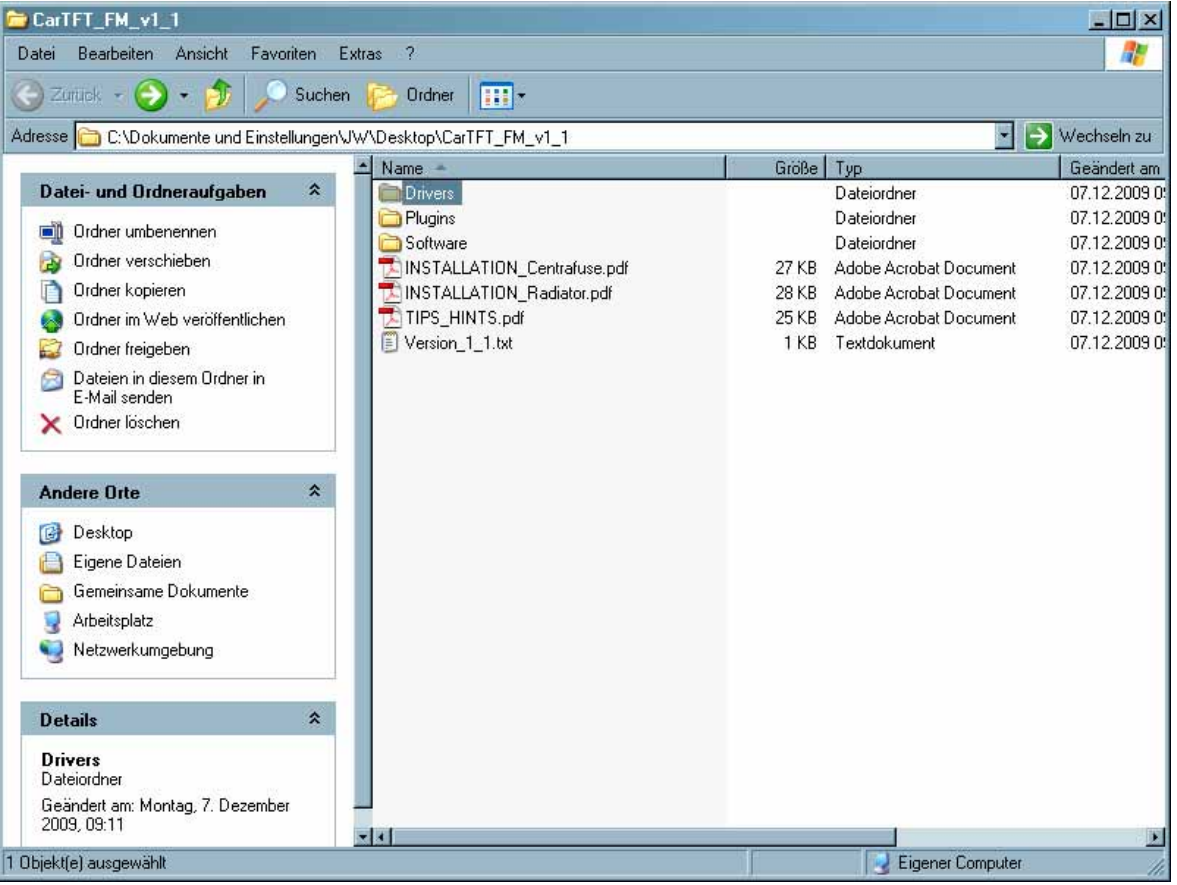

#### Now open the folder which matches with your operating system.

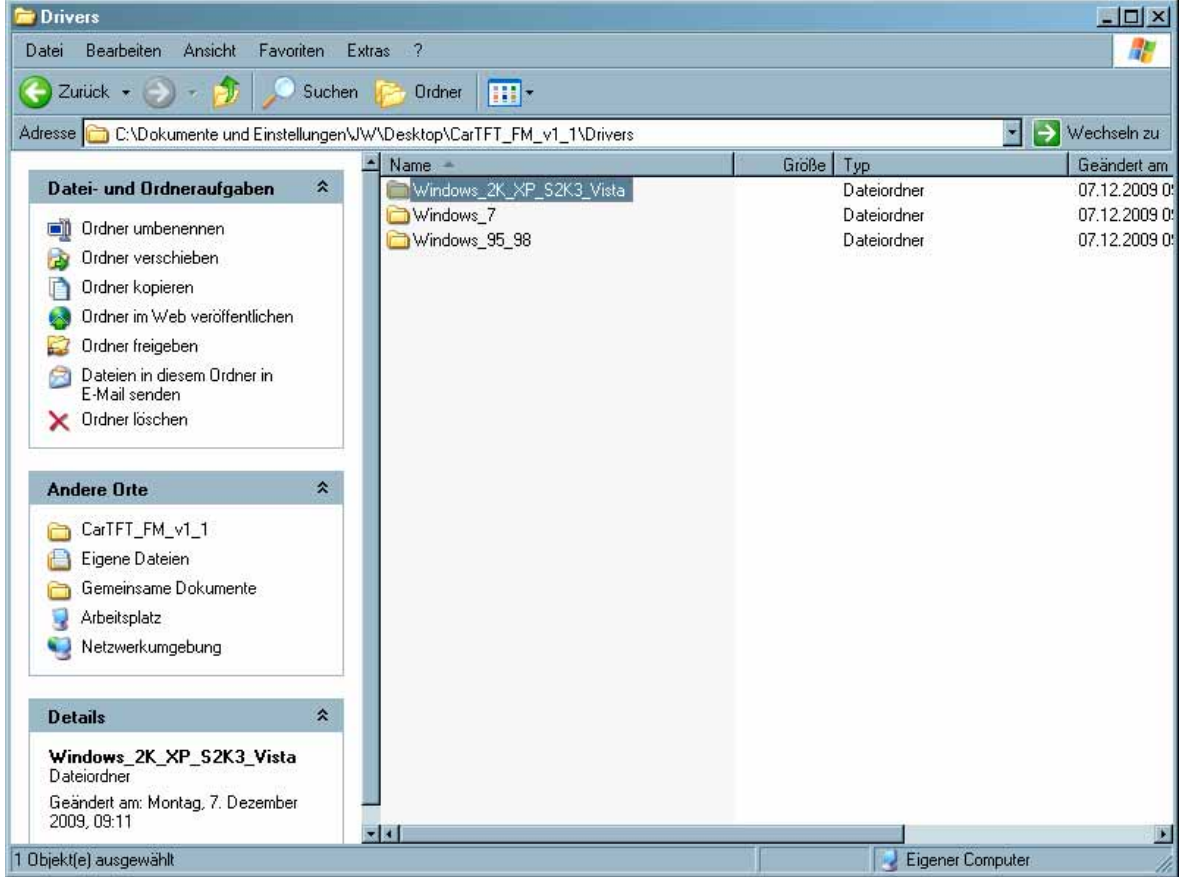

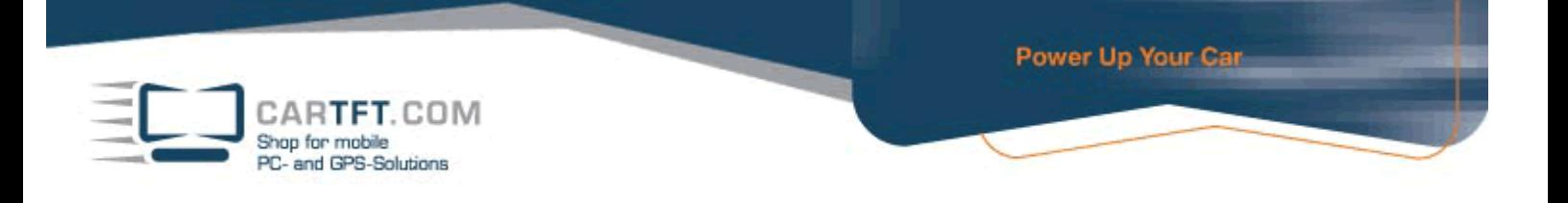

## Begin with installation by double-clicking "CarTFT\_FM\_Driver\_Install.exe"

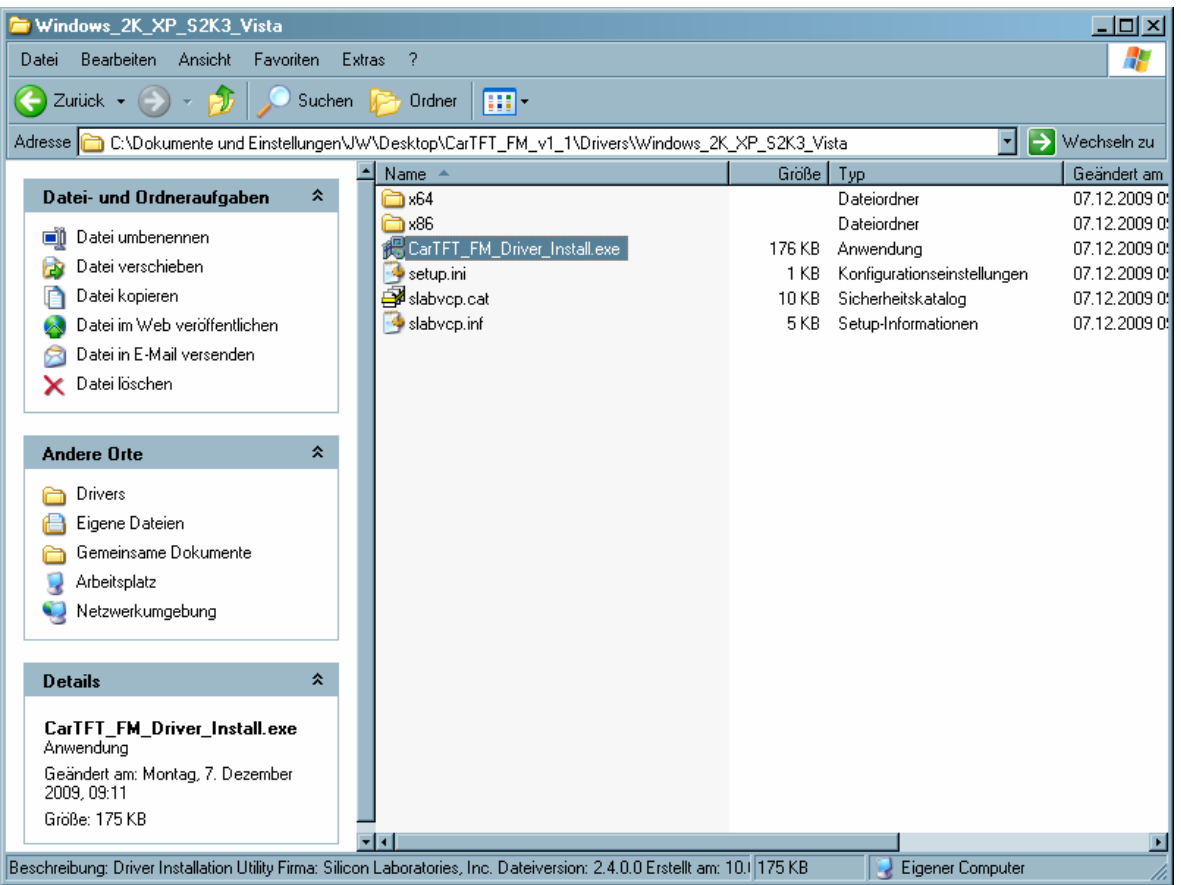

## Confirm the security warning.

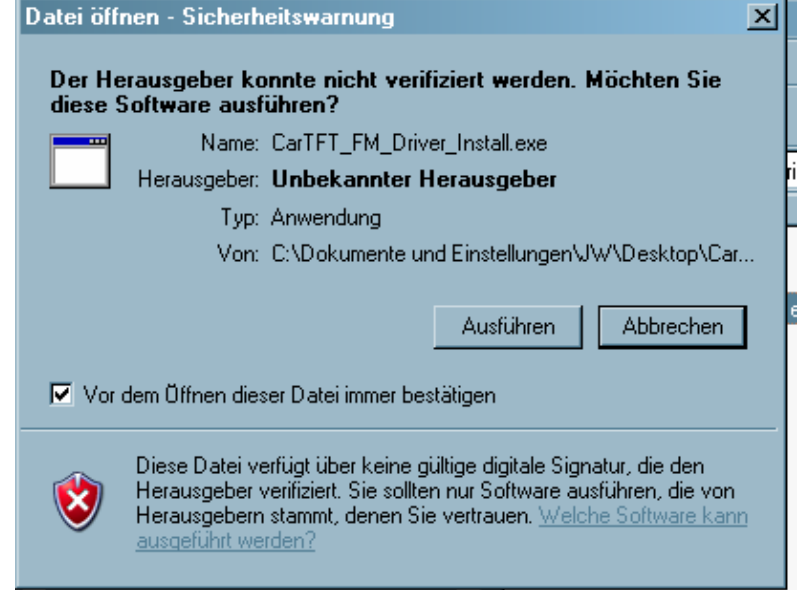

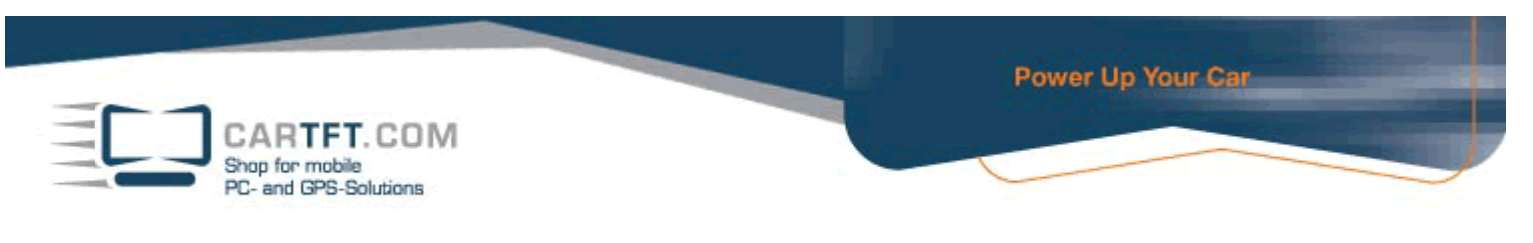

#### Confirm on Install-Button

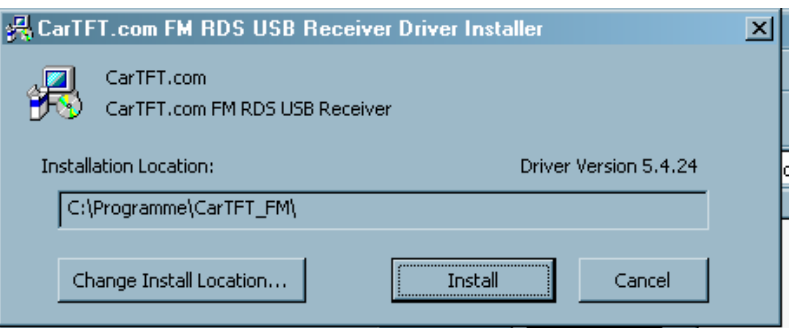

After installation is finished, confirm with "OK"

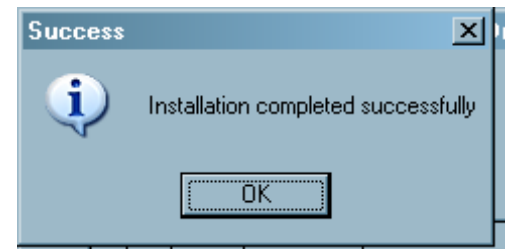

Go to Windows hardware manager and look on which COM port your device is installed on :

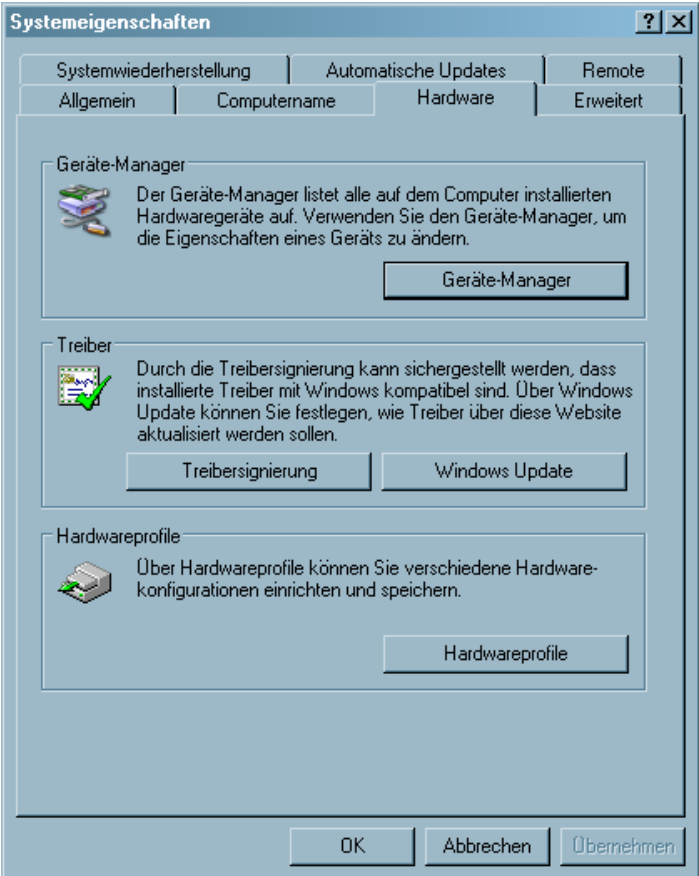

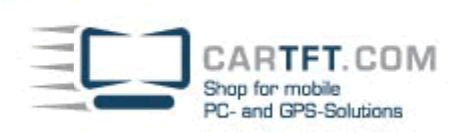

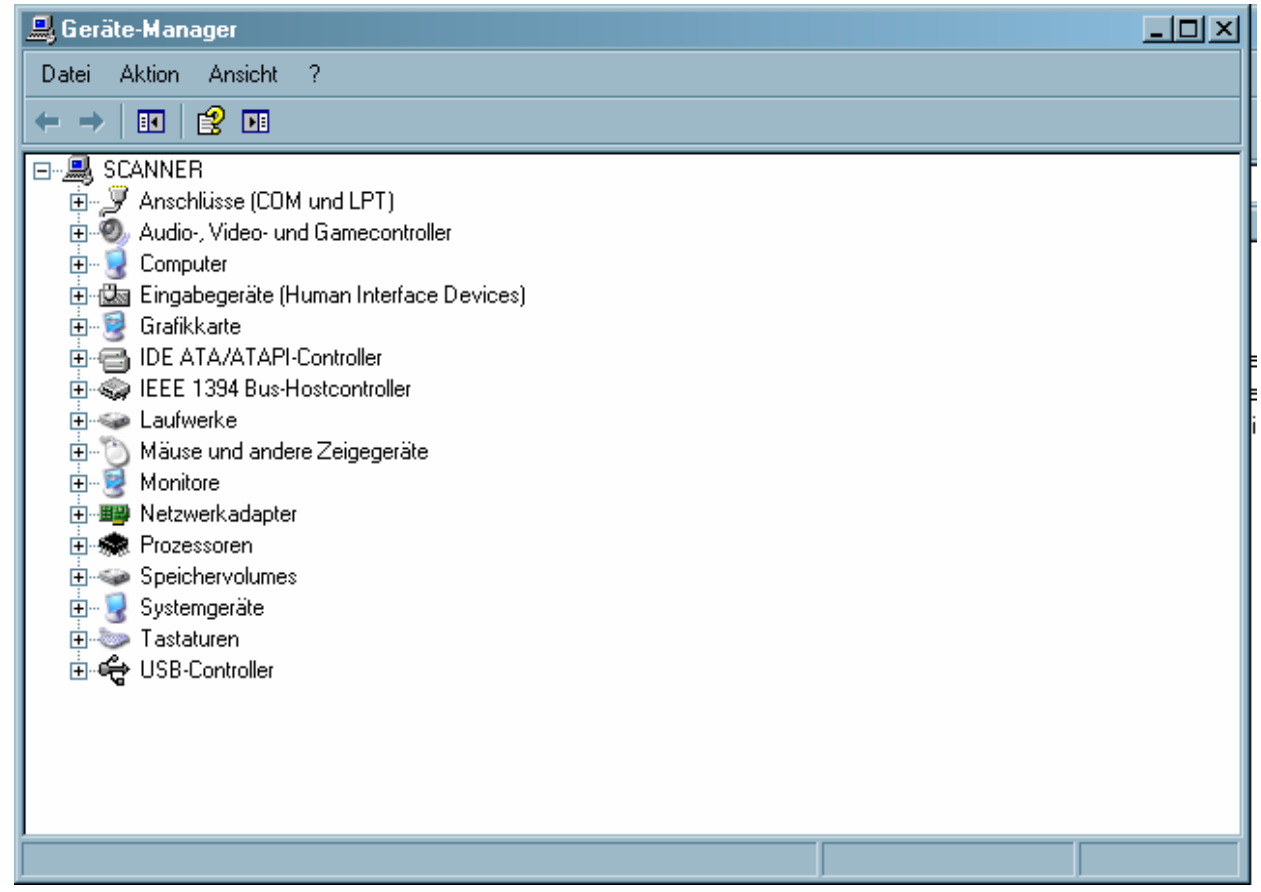

The name of the device is "Silicon Labs CP210x USB to UART Bridge" and in our example it is installed on COM port 12.

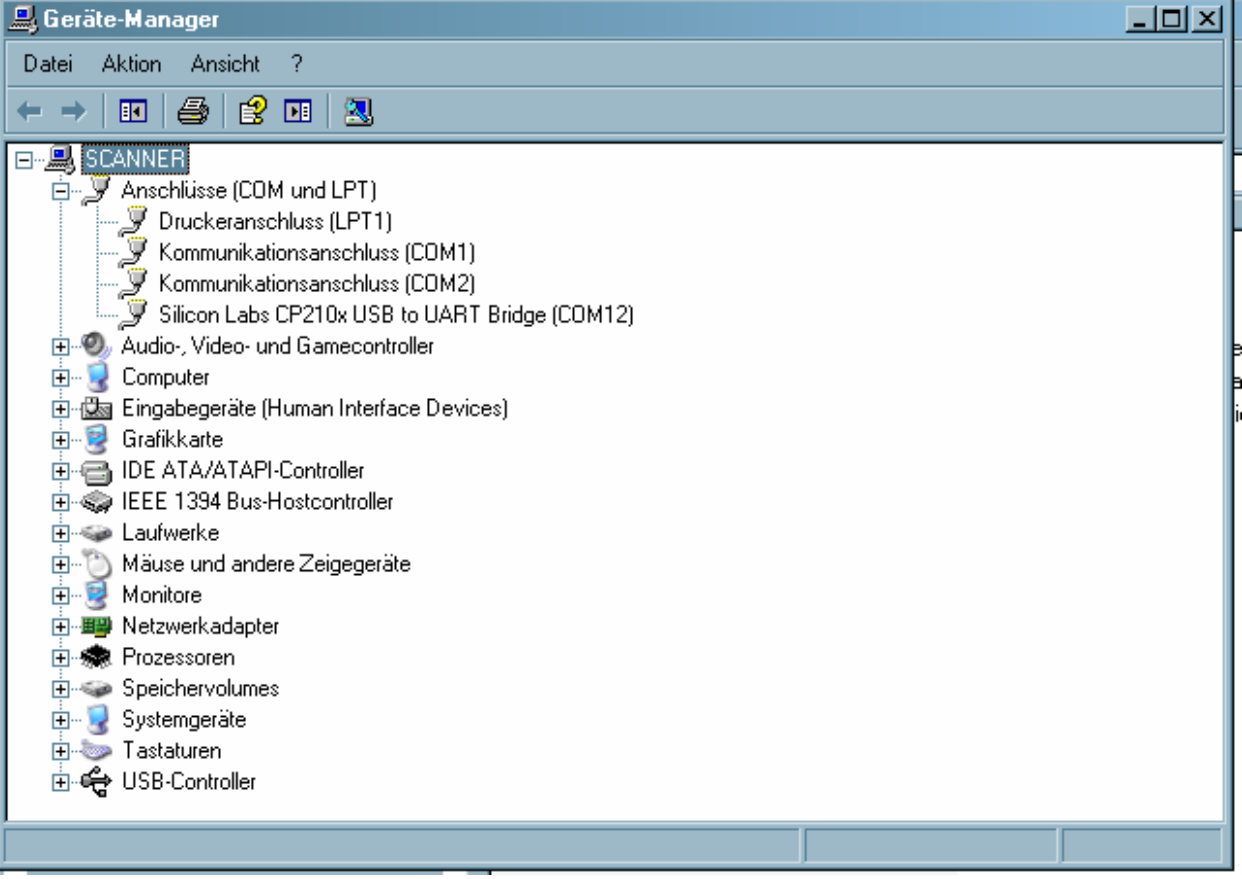

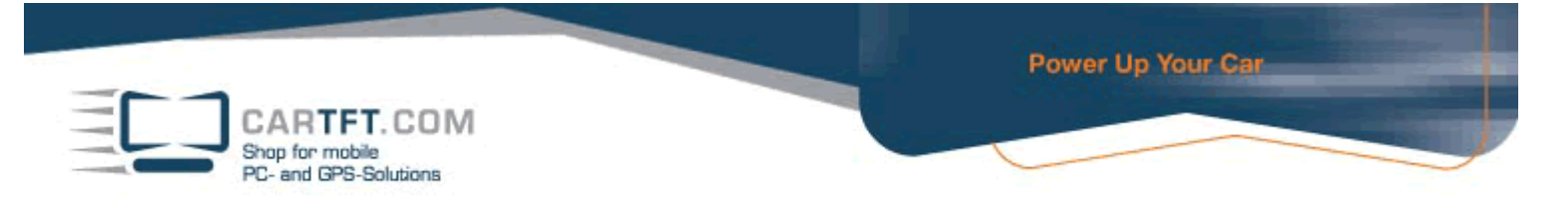

Change to directory "Software" on the DriverCD and install Radiator by opening the "Radiator\_Setup.exe" file.

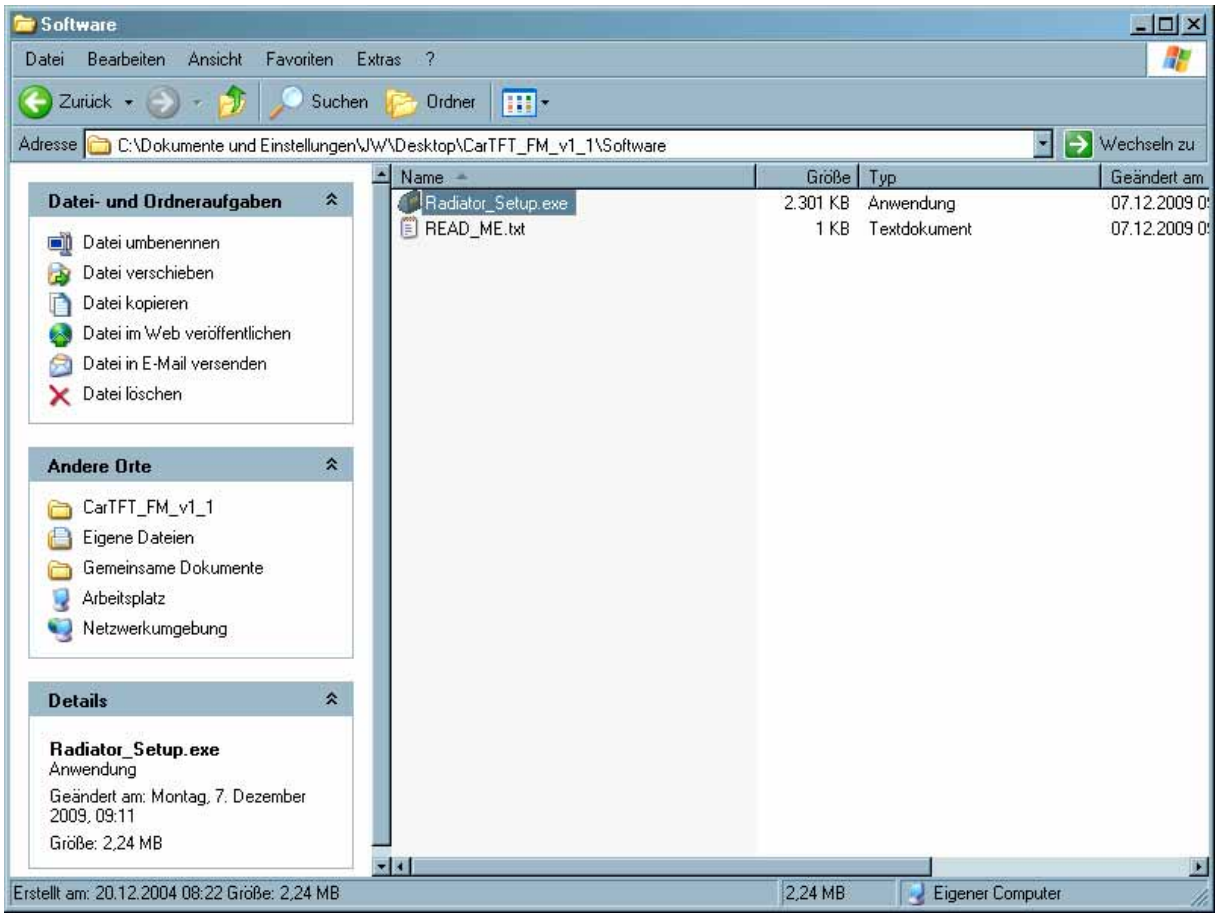

#### Confirm the security warning with Ok.

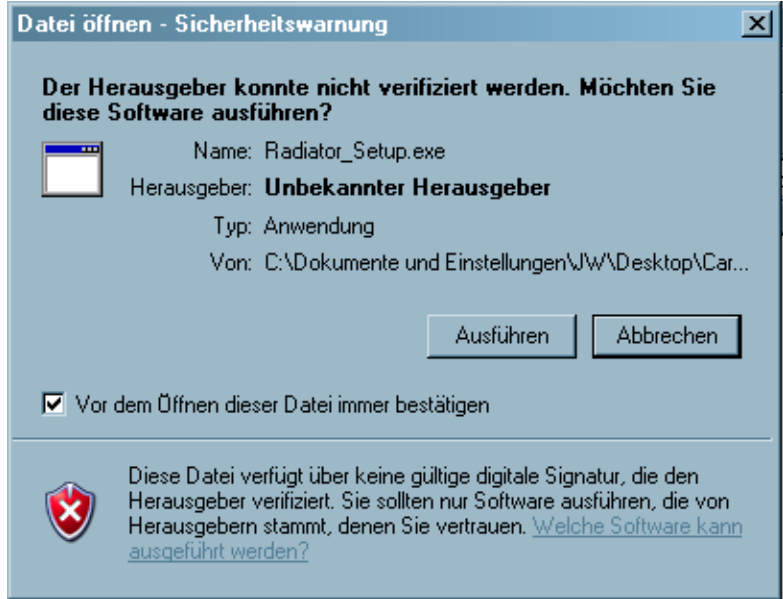

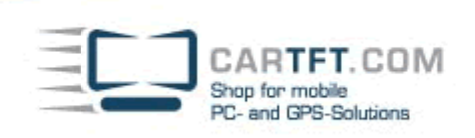

口回凶

Cancel

Confirm with "Next"-Buttons until you get to "Installl"-Button.

#### Radiator 1.8.0.7 - The definitive radio player setup

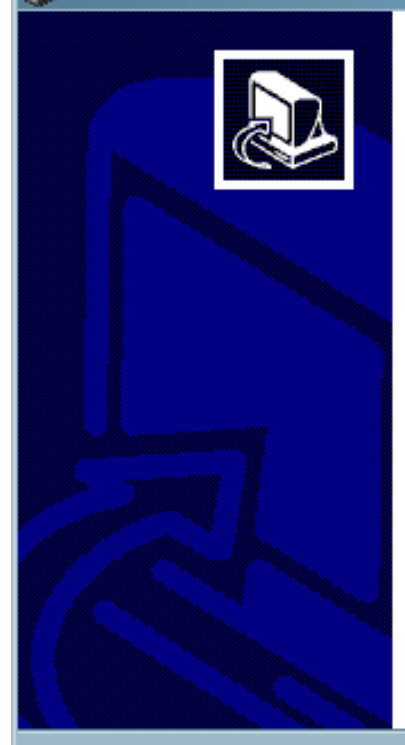

## Welcome to the Radiator Setup Wizard

This wizard will quide you through the installation of Radiator.

It is recommended that you close all other applications before starting Setup. This will make it possible to update relevant system files without having to reboot your computer.

 $Next$ 

Click Next to continue.

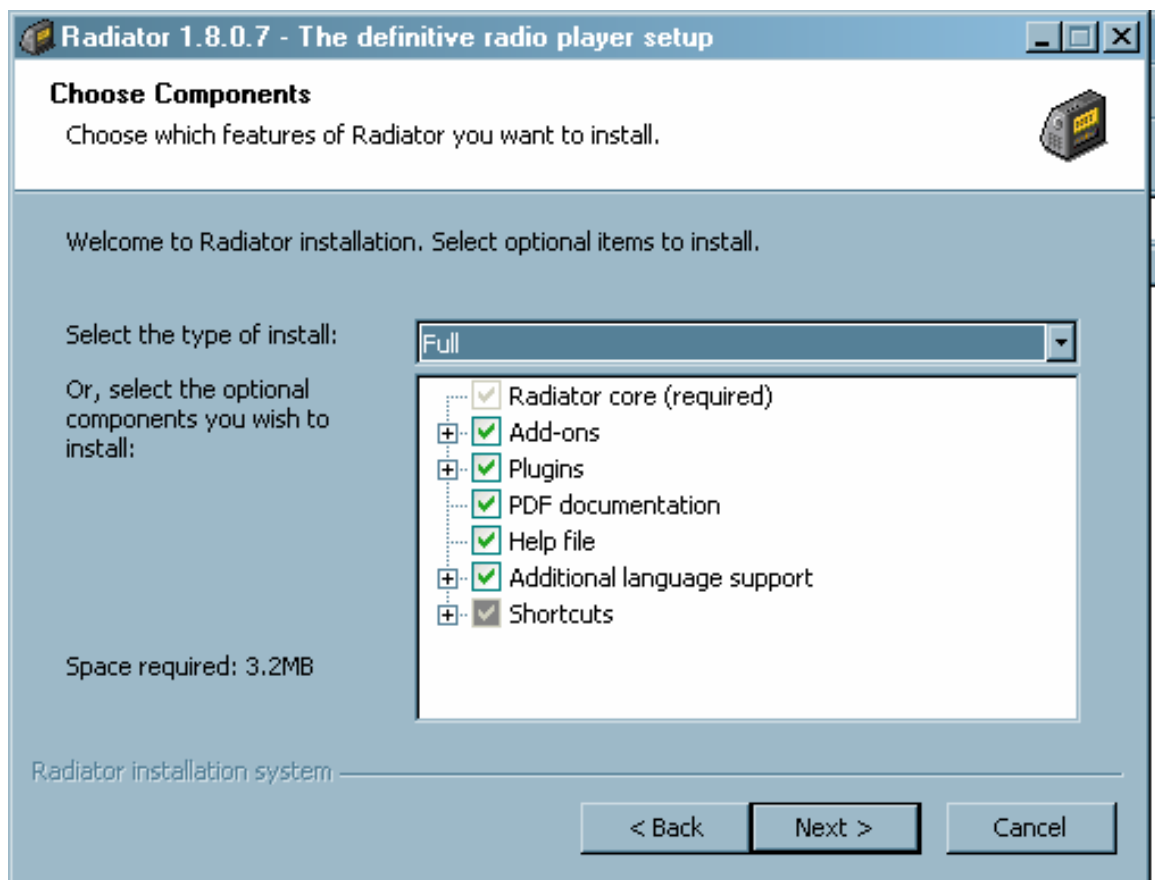

CARTFT.COM<br>Shop for mobile<br>PC- and GPS-Solutions

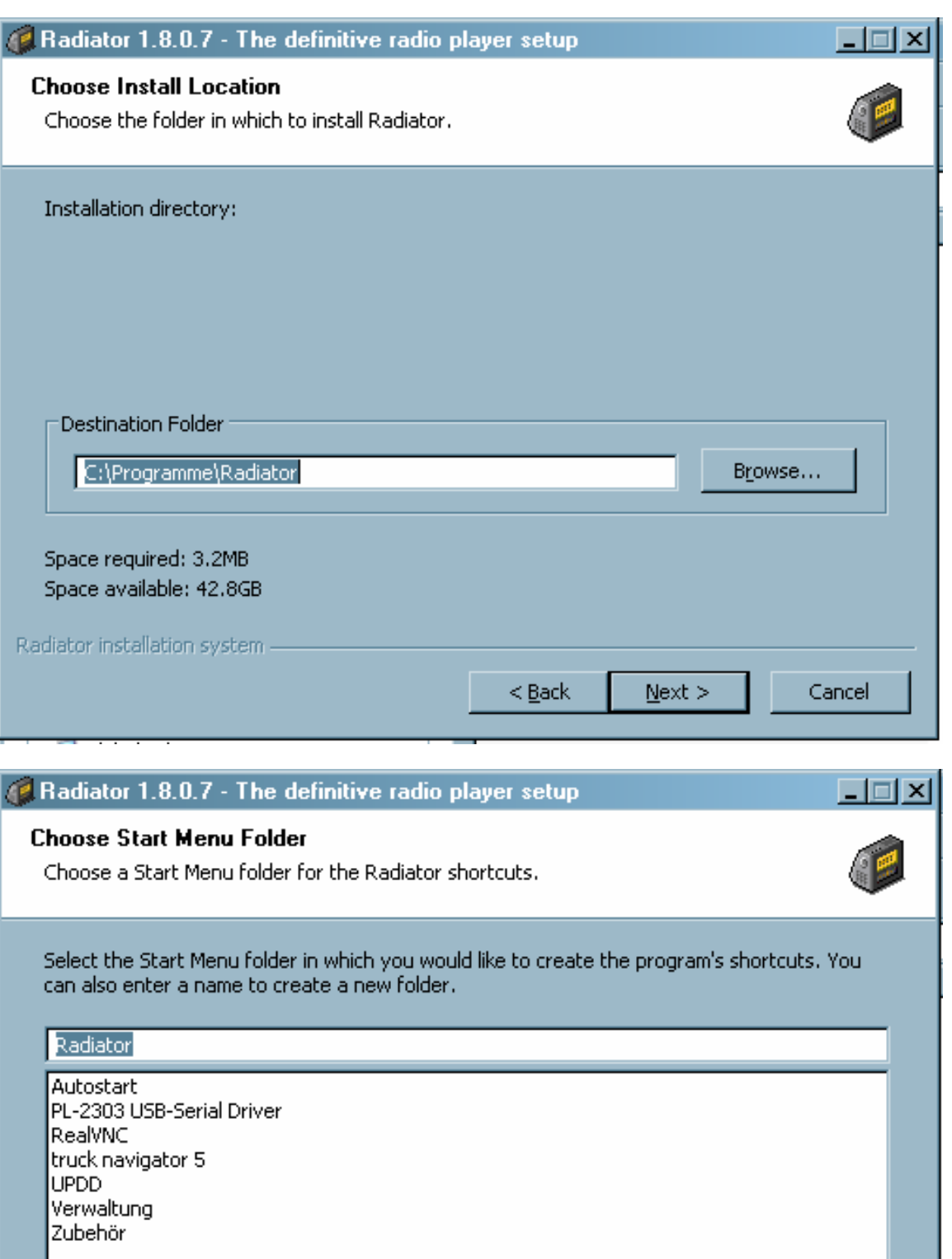

 $\Box$  Do not create shortcuts

Radiator installation system -

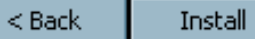

Cancel

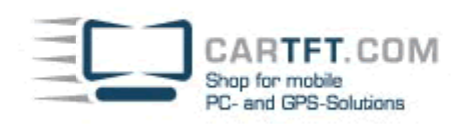

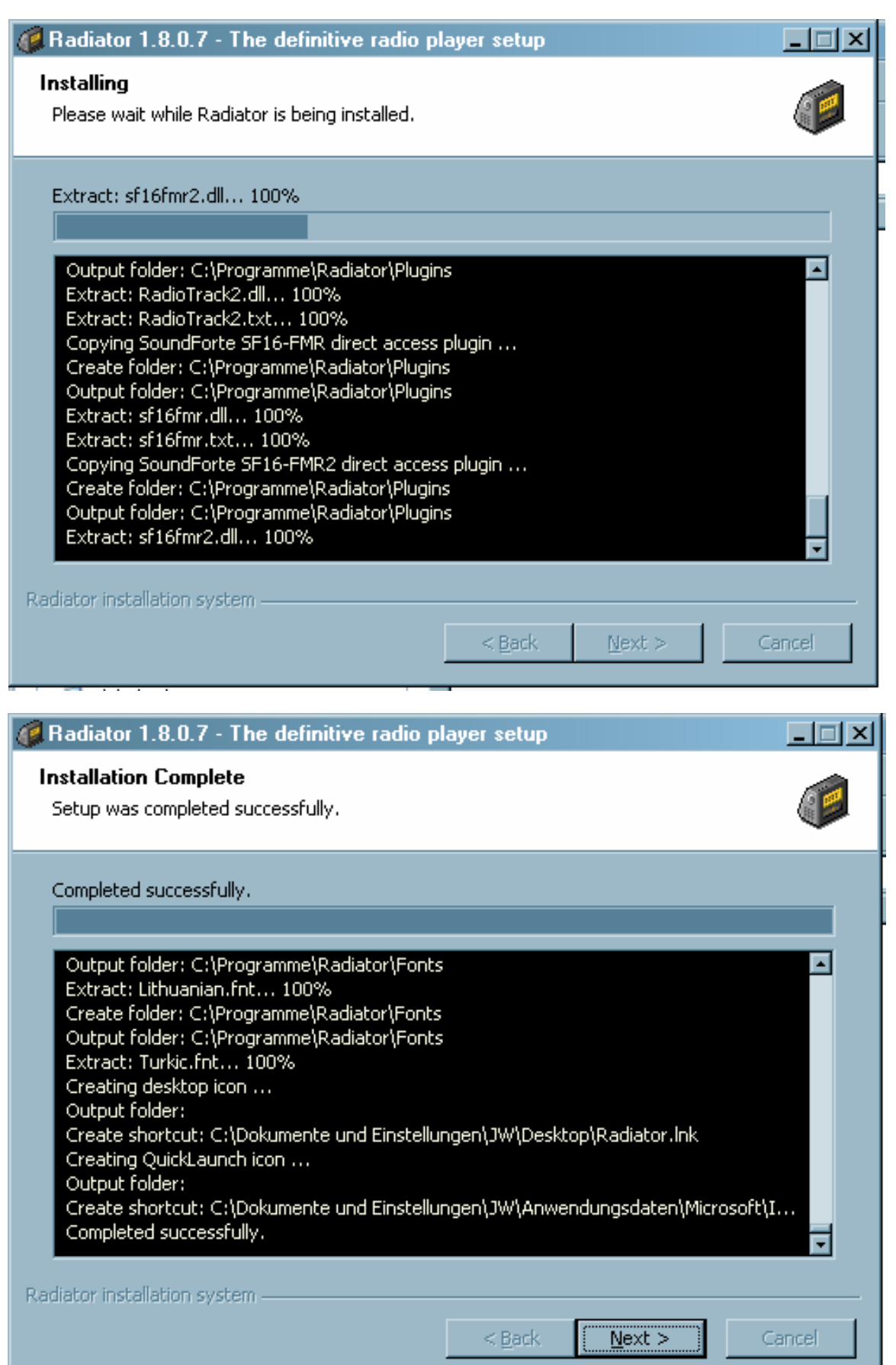

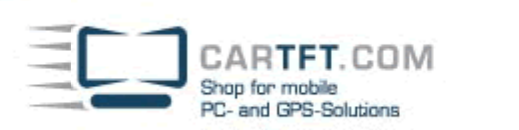

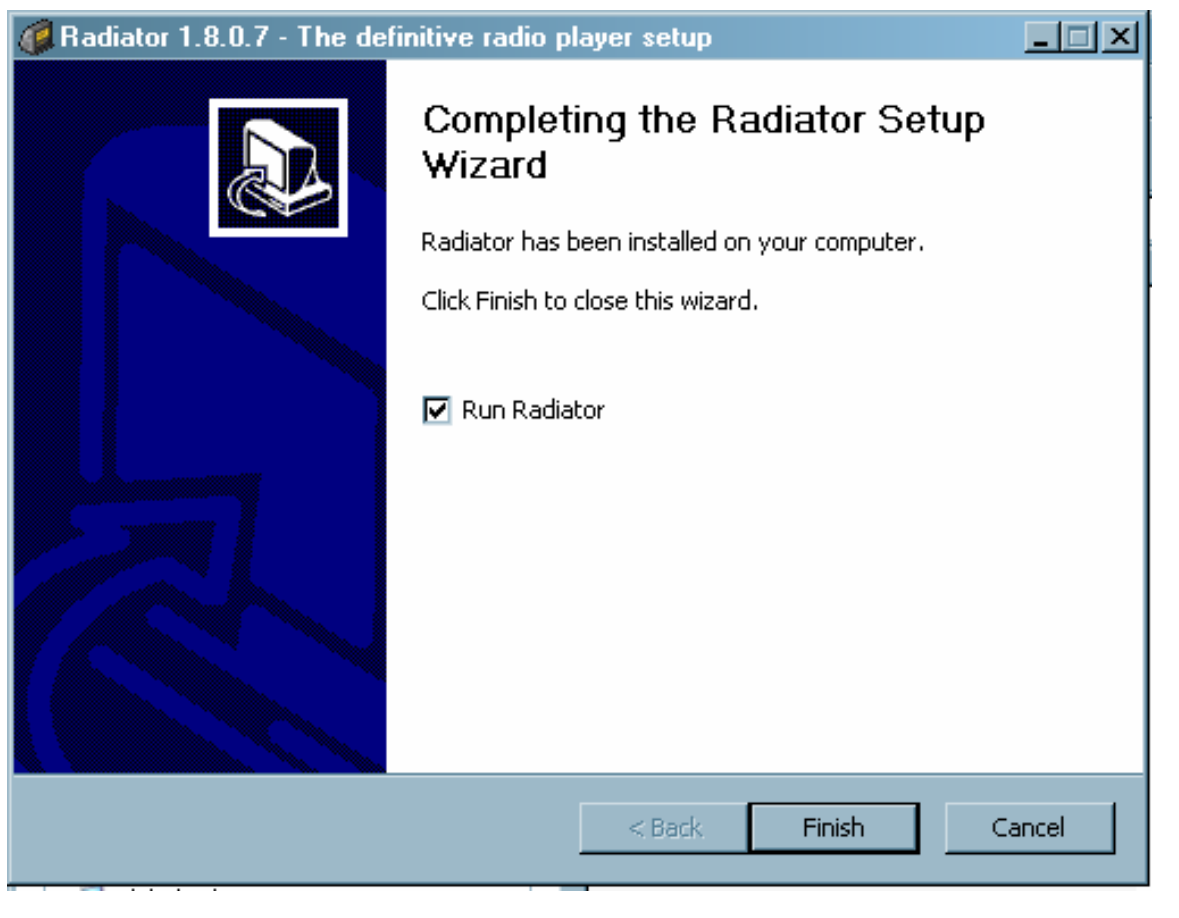

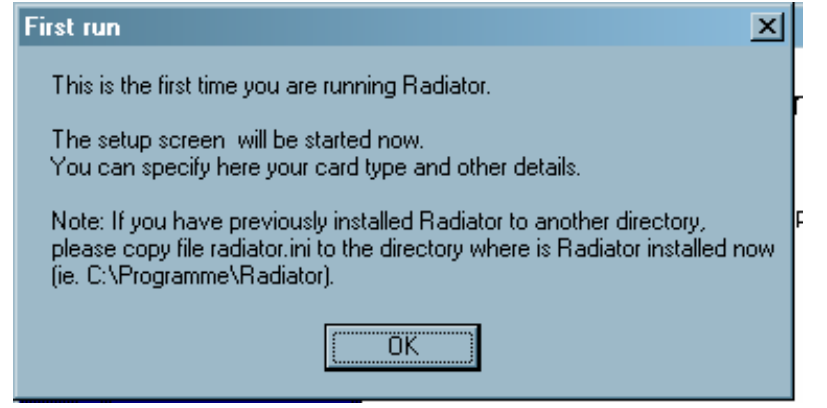

You can close this window. Radiator is now installed.

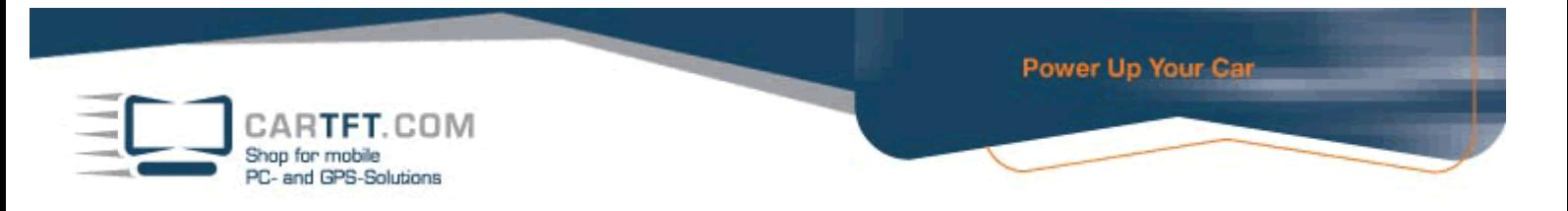

Change to "Plugins" directory on DriverCD and open subdirectory "Radiator".

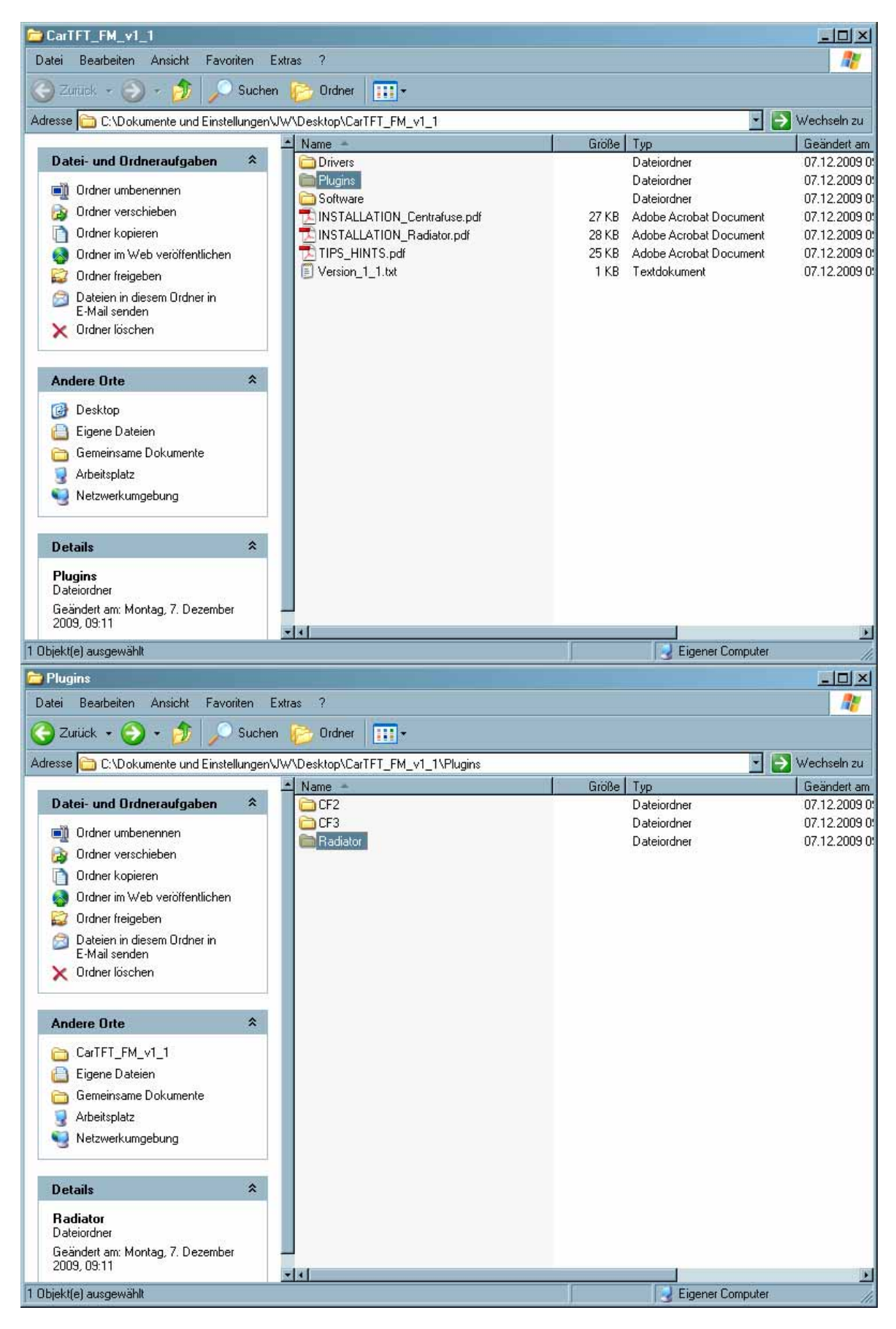

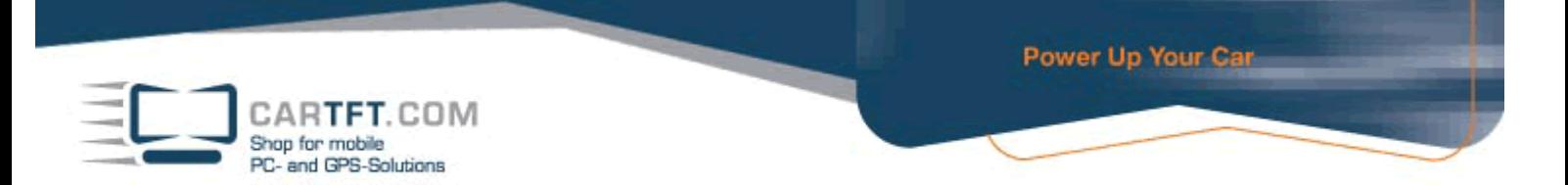

Copy the file "gpstmc.dll" into the Radiator-Main-directory. (should be C:\Program files\Radiator)

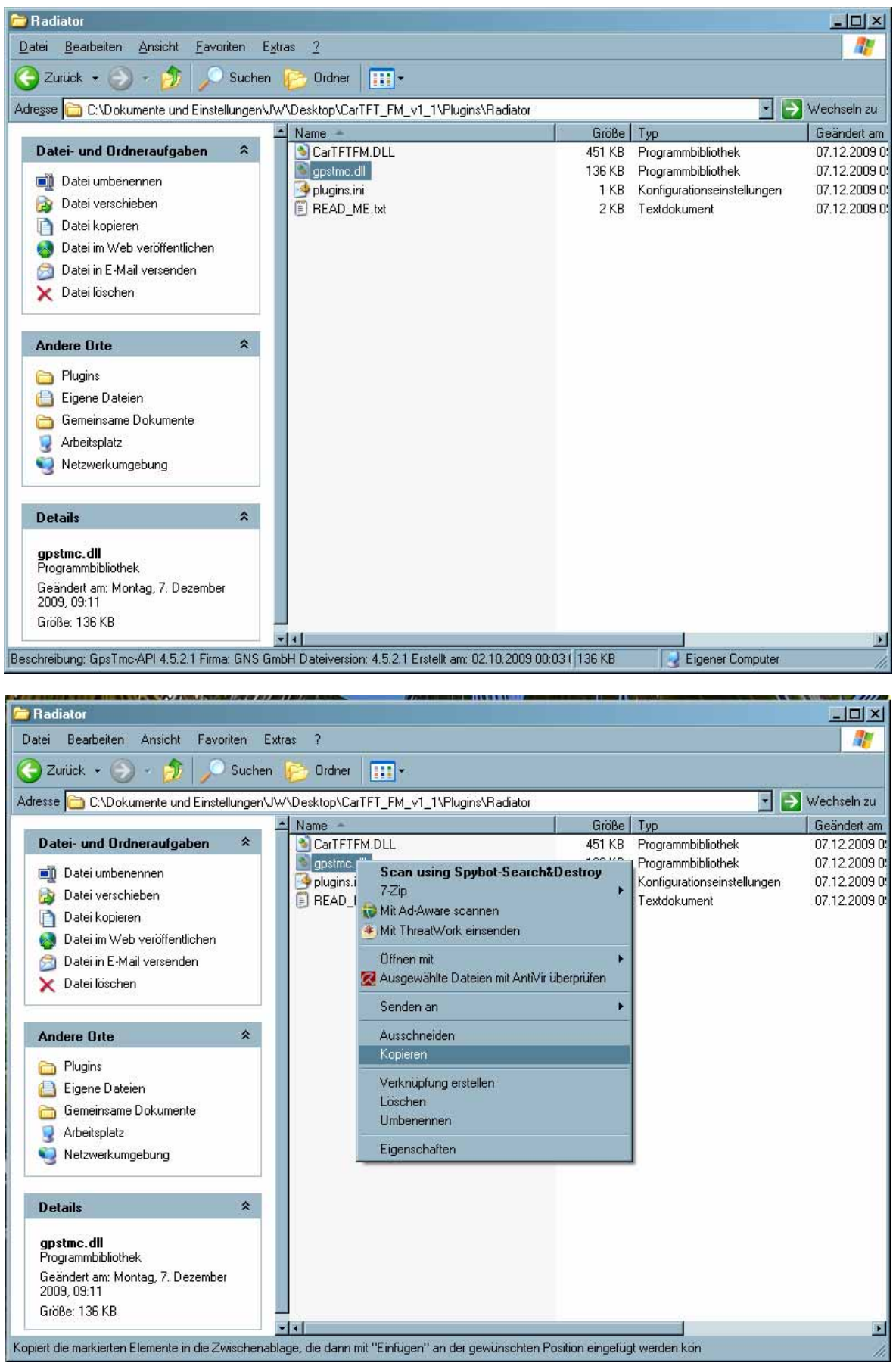

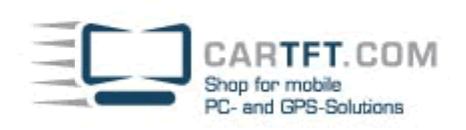

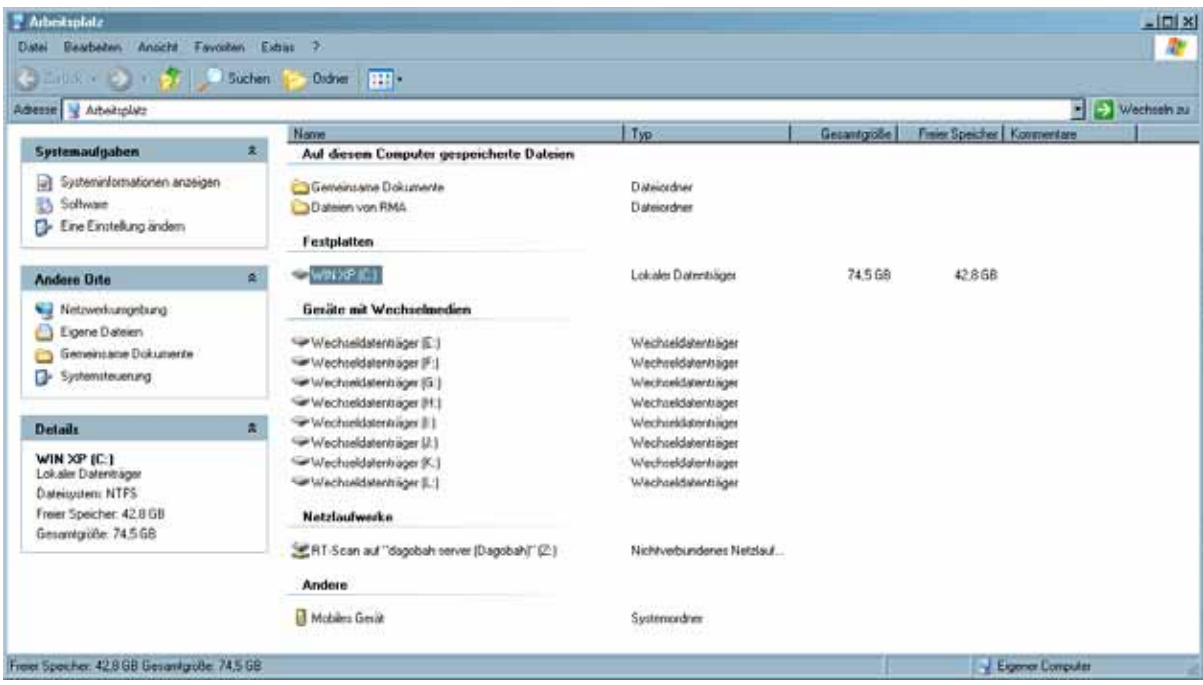

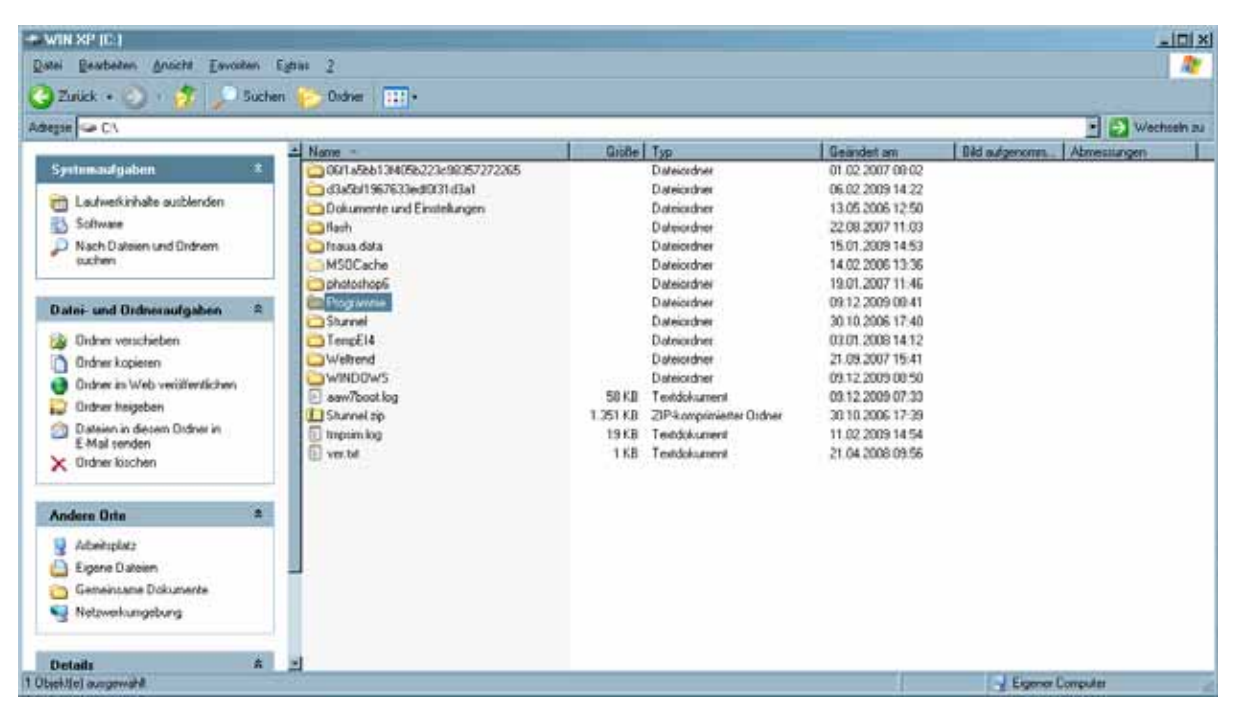

CARTFT.COM<br>Shop for mobile<br>PC- and GPS-Solutions

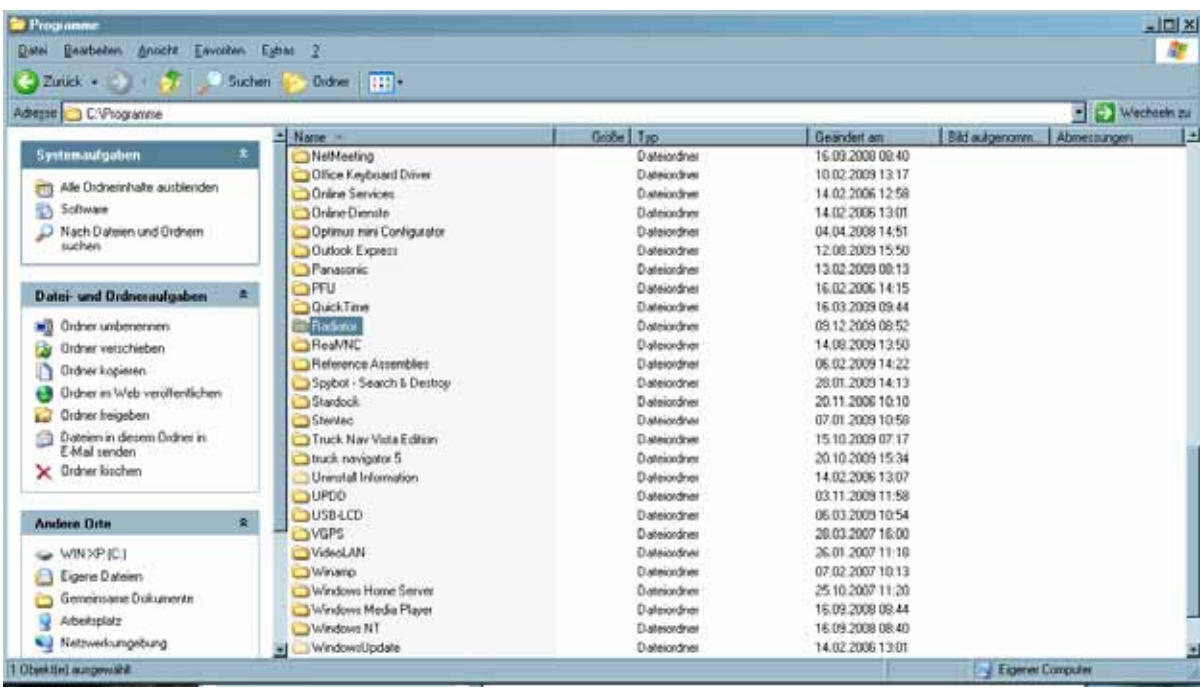

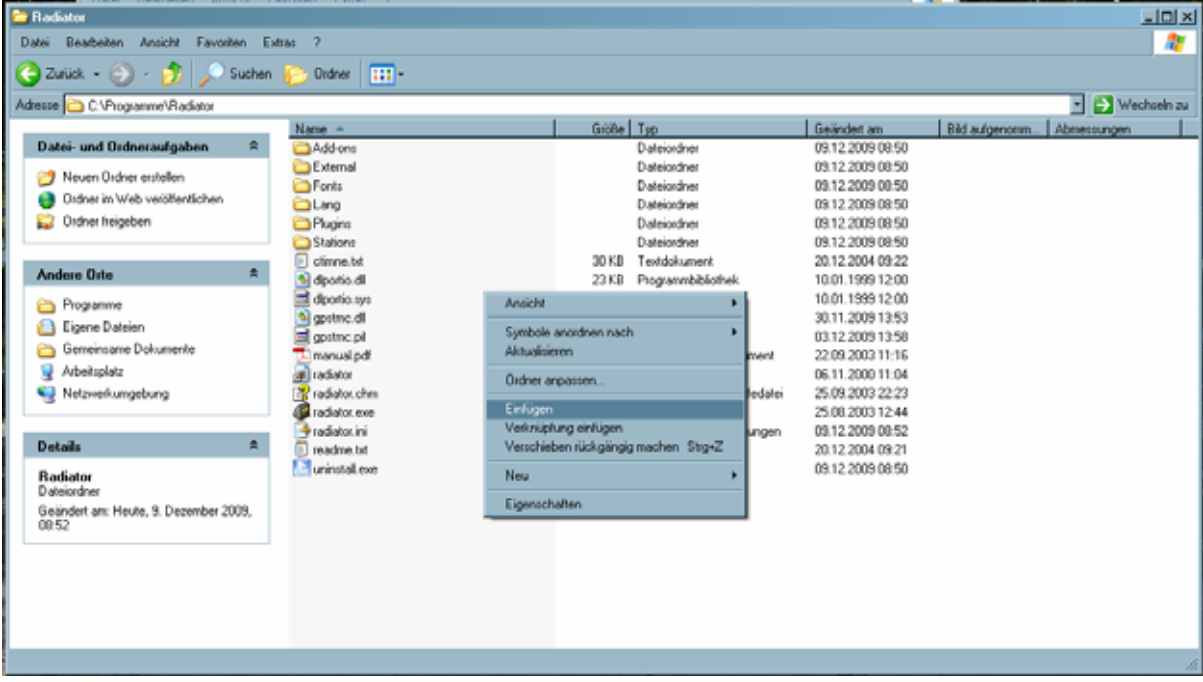

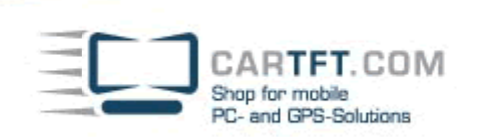

Now copy the files "CarTFTFM.dll" and "plugins.ini" into Plugins subdirectory of your Radiator installation. (usually C:\Program files\Radiator\Plugins)

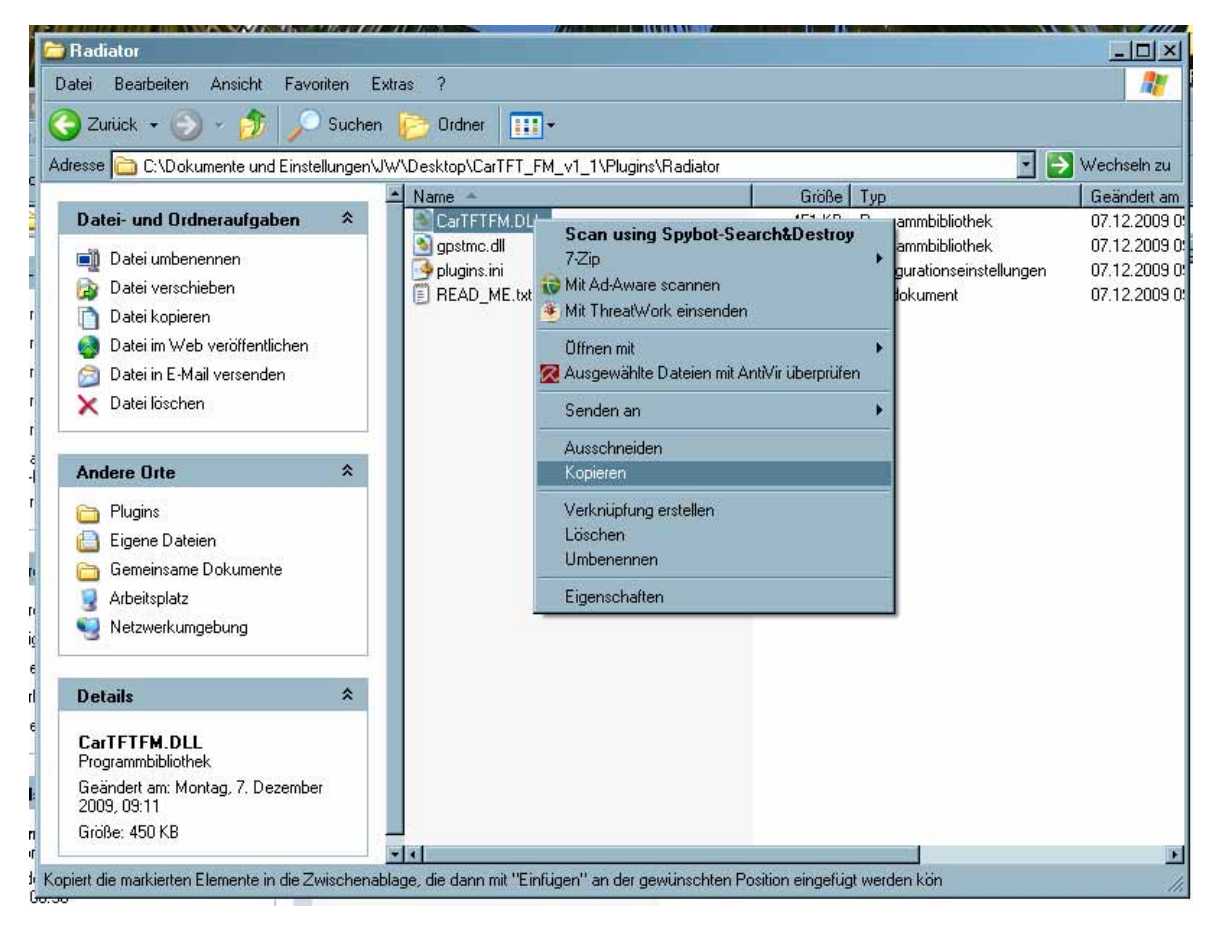

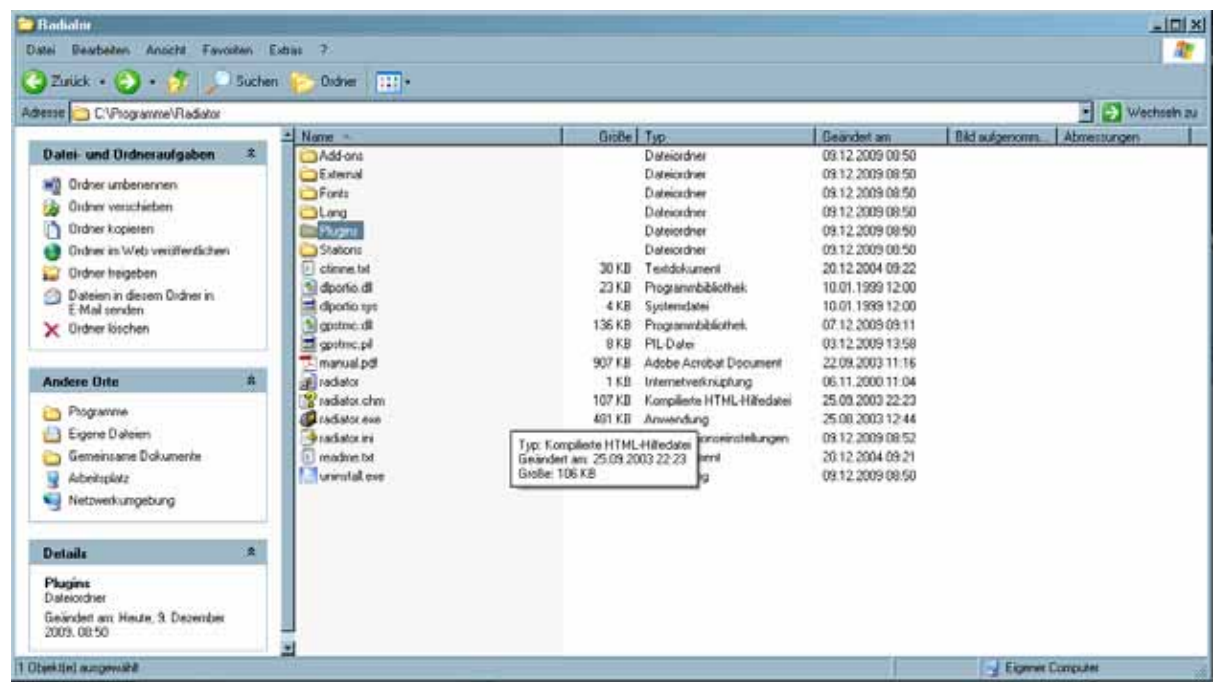

CARTFT.COM<br>Shop for mobile<br>PC- and GPS-Solutions

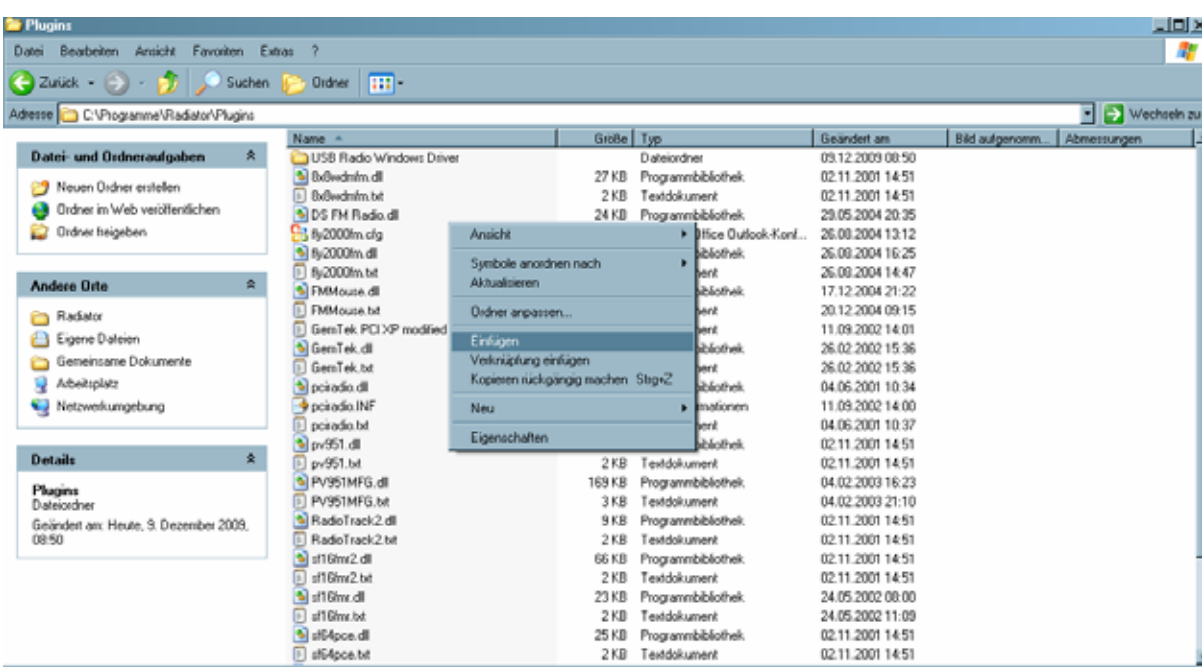

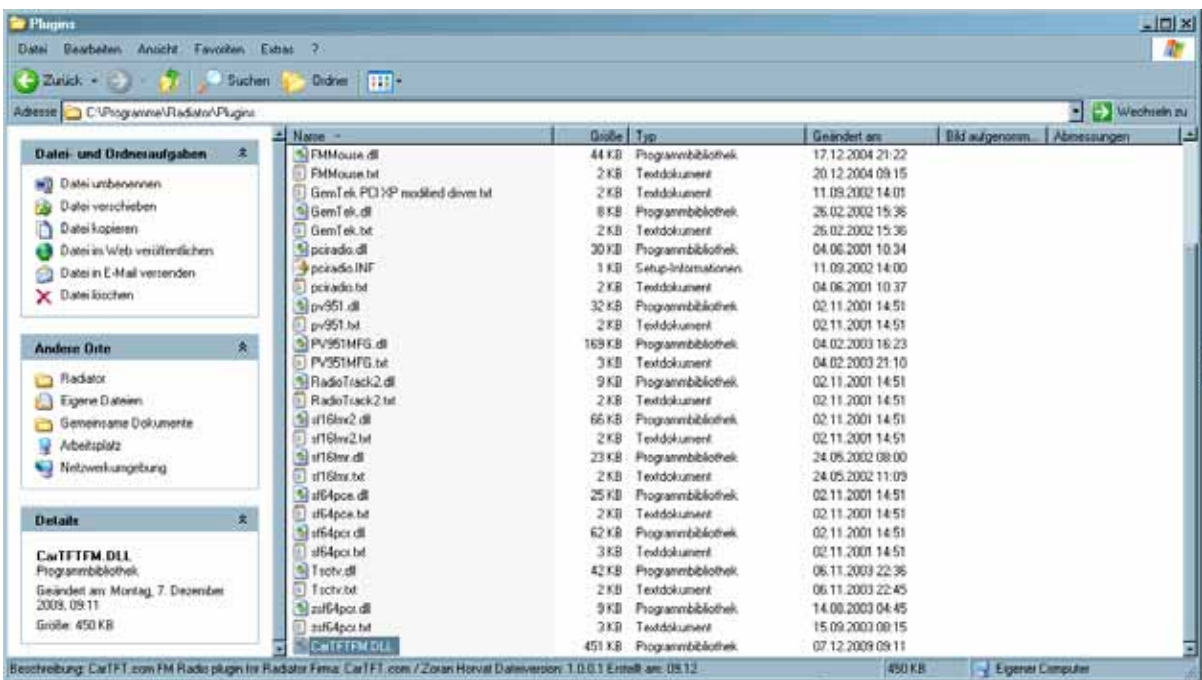

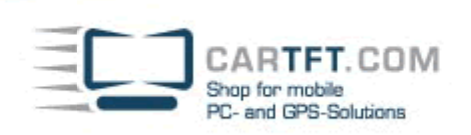

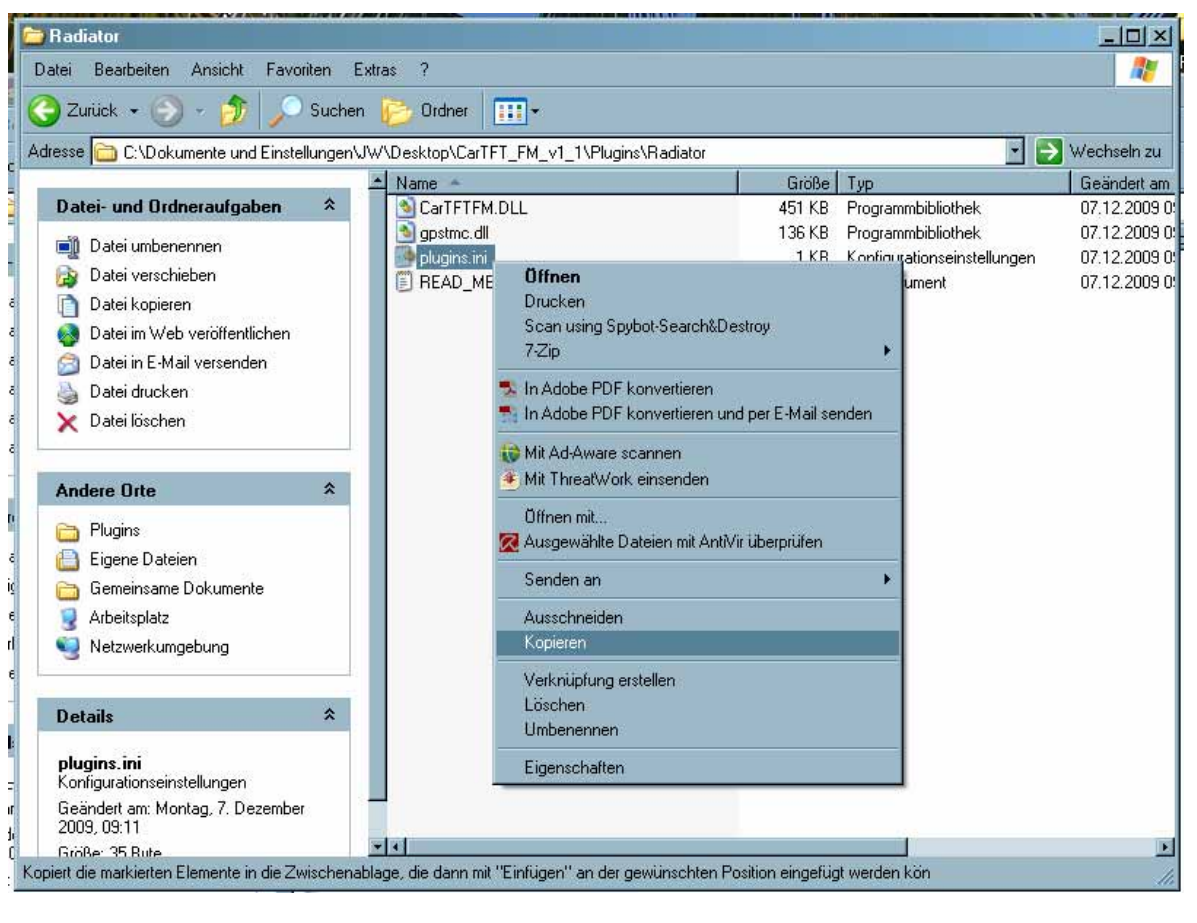

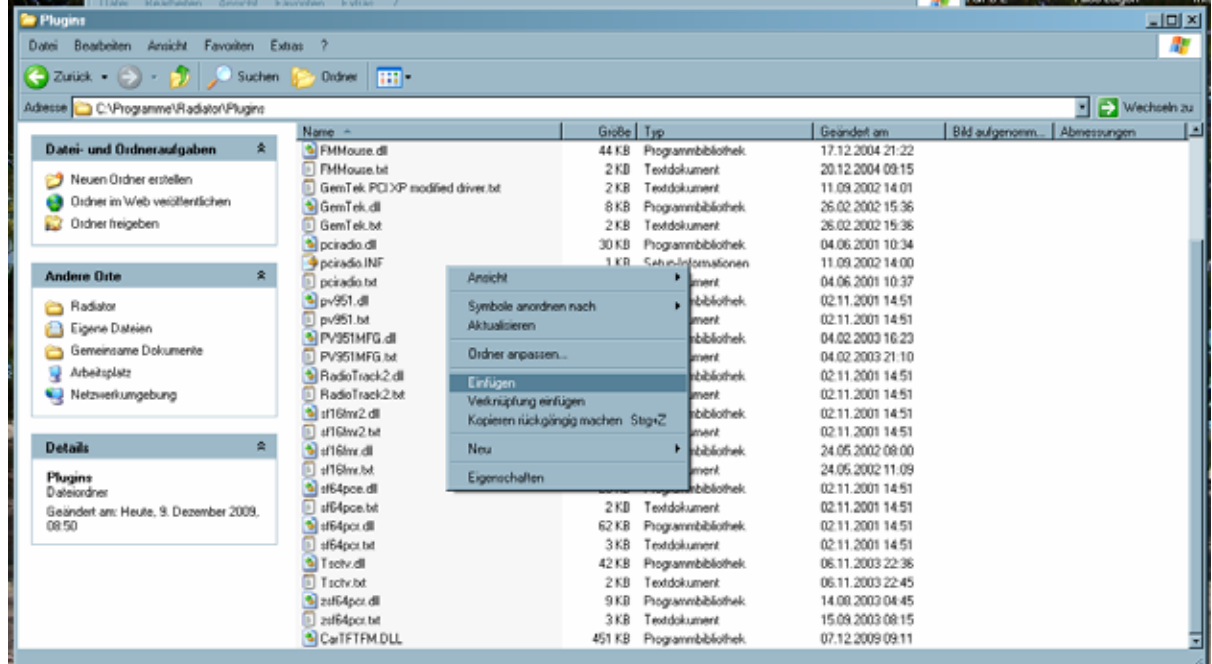

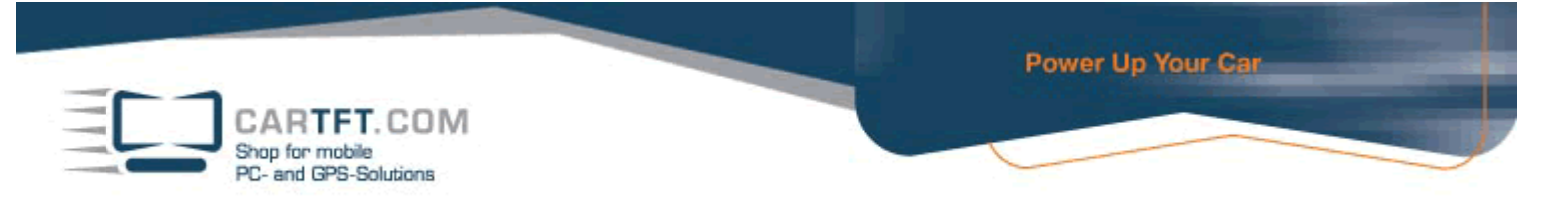

Open "C:\Program files\Radiator\Plugins\plugins.ini" with a text editor (eg. Notepad) and set the COM port of your device.

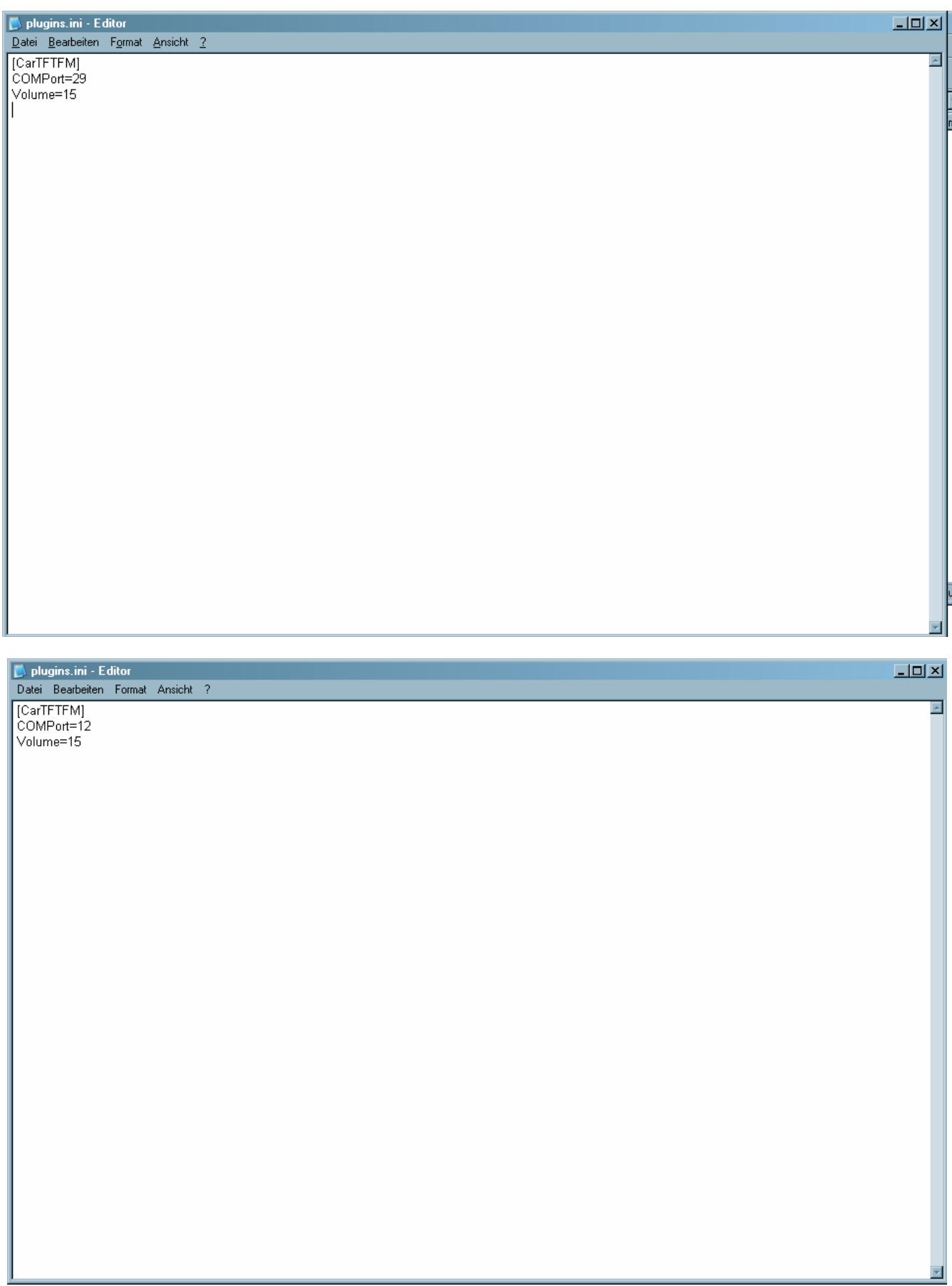

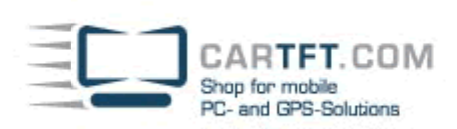

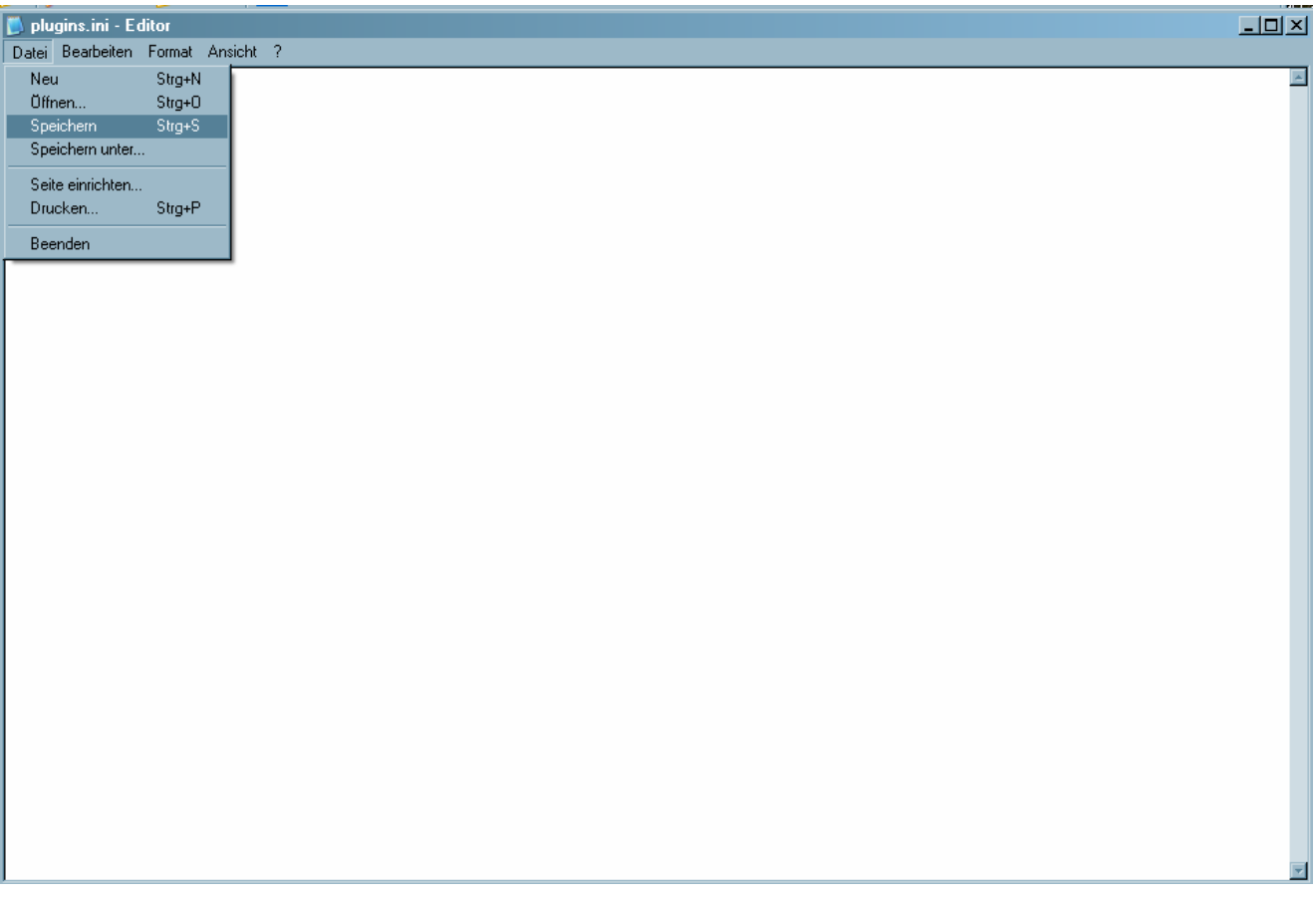

There is a shortcut to Radiator on your dektop :

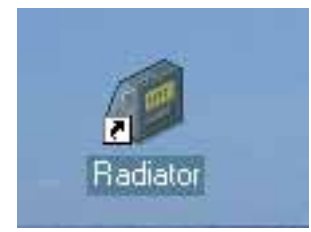

Open it with right mouse click and go to "properties" tab.

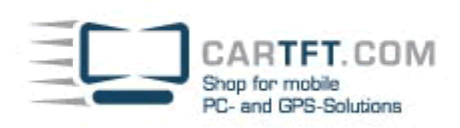

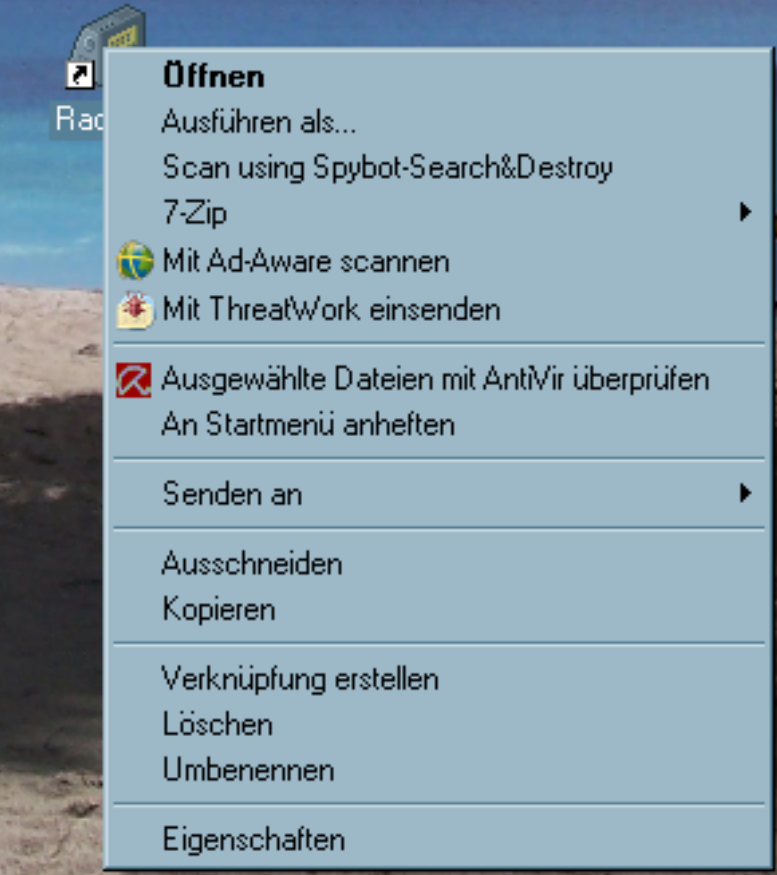

In "shortcuts" you need to set the program path in the "run in" field :

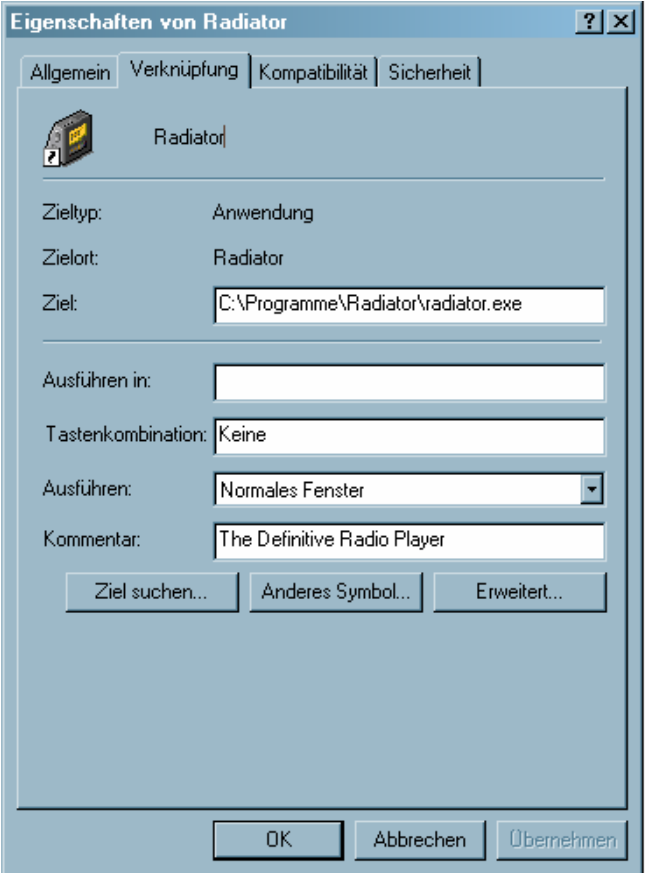

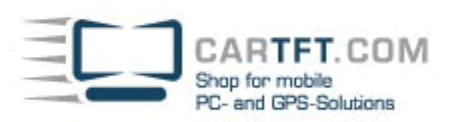

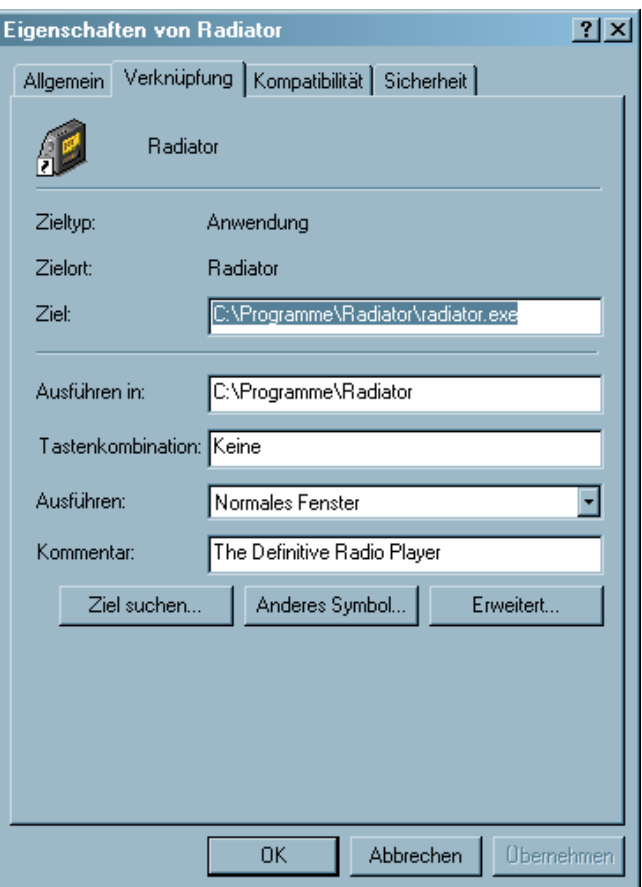

Now start Radiator and go to setup menu.

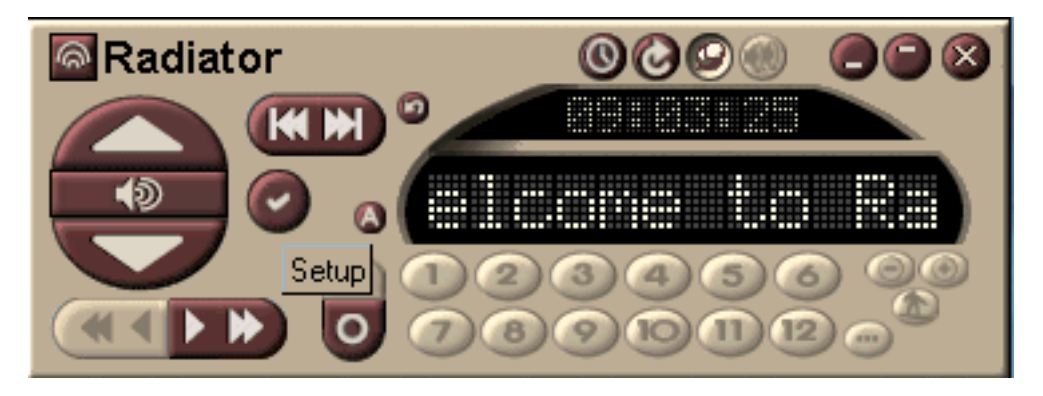

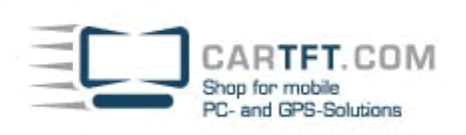

Click on "Hardware" and set the mark on "External DLL driver". There you can choose the module "CarTFT FM".

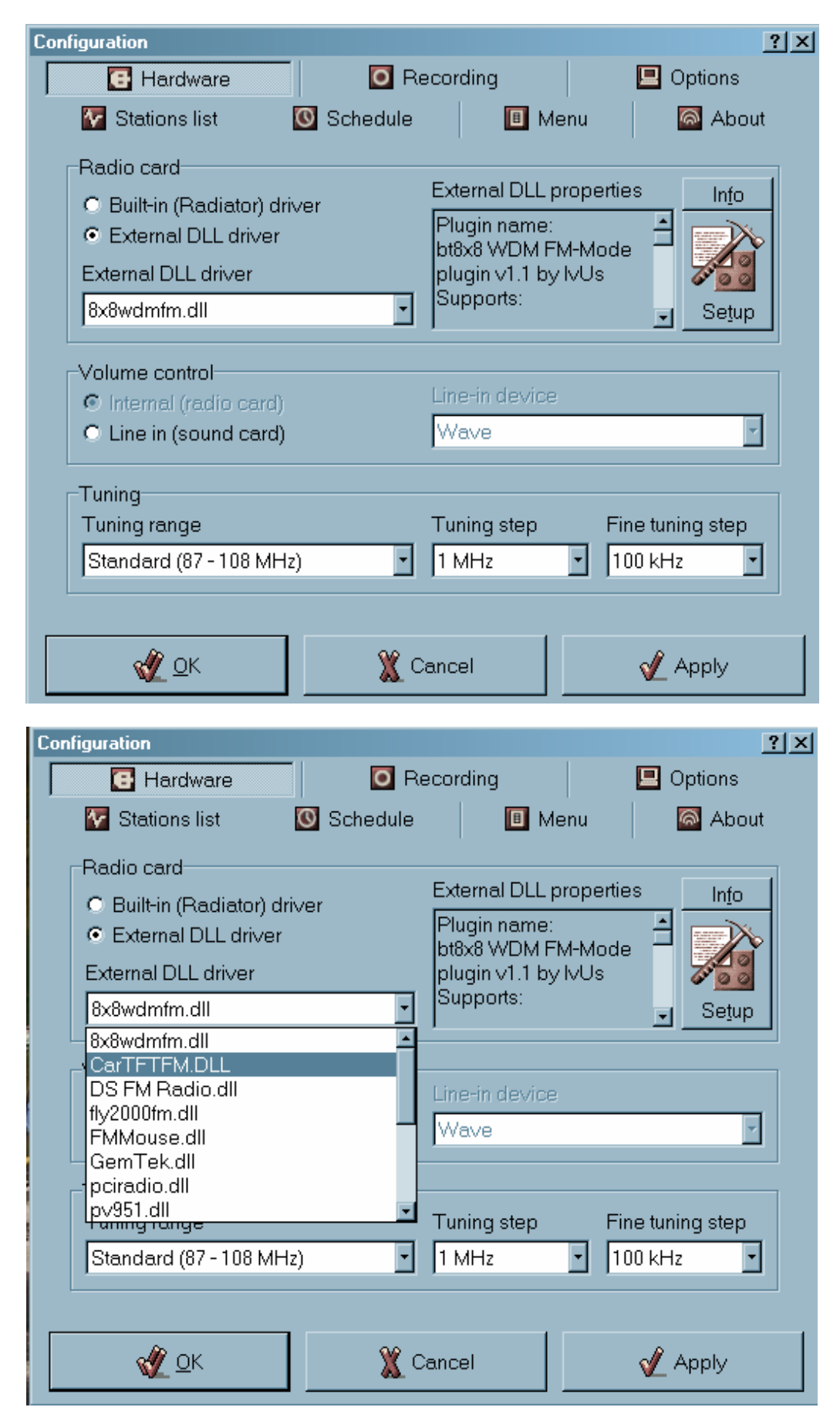

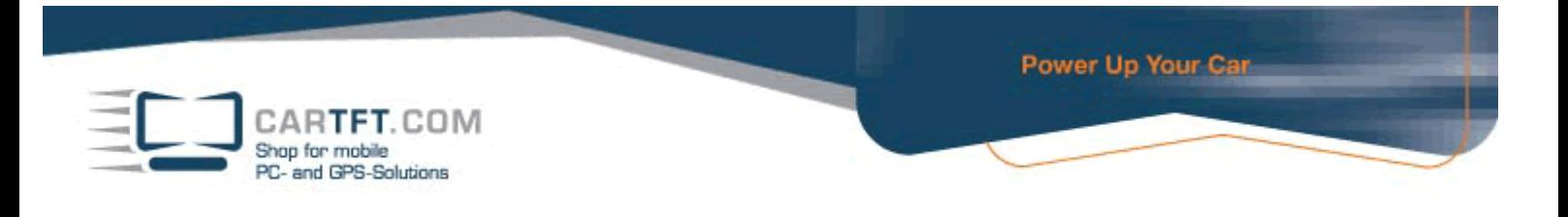

If you click on "Setup"-Button you can configure the COM port again if you want.

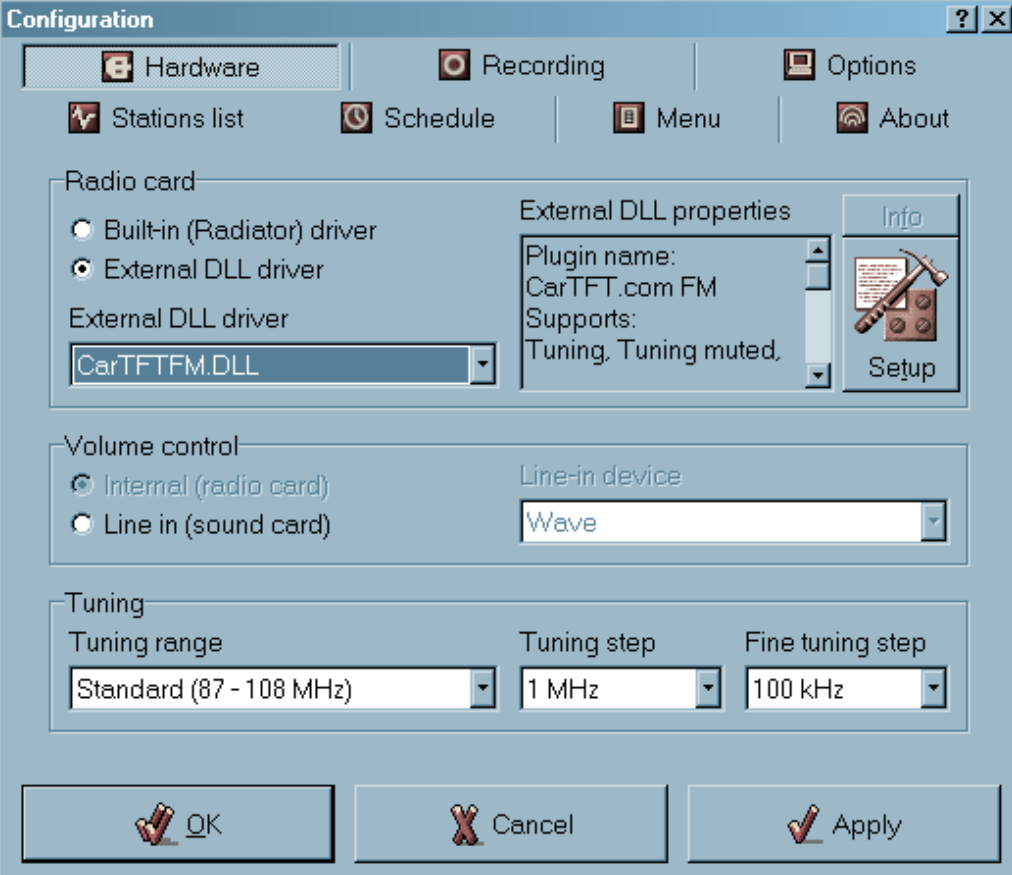

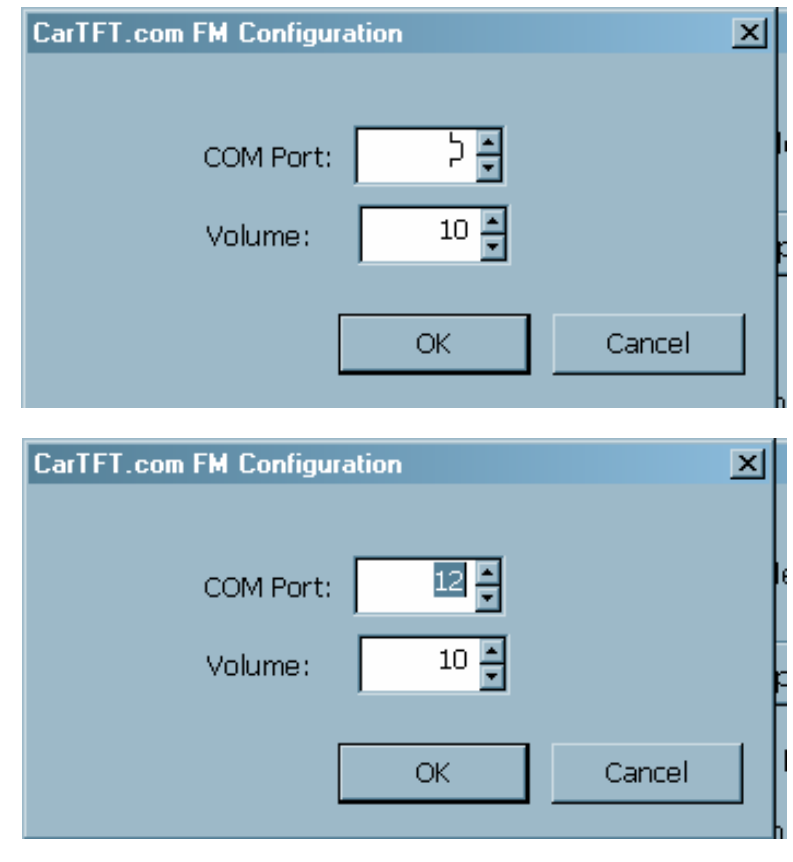

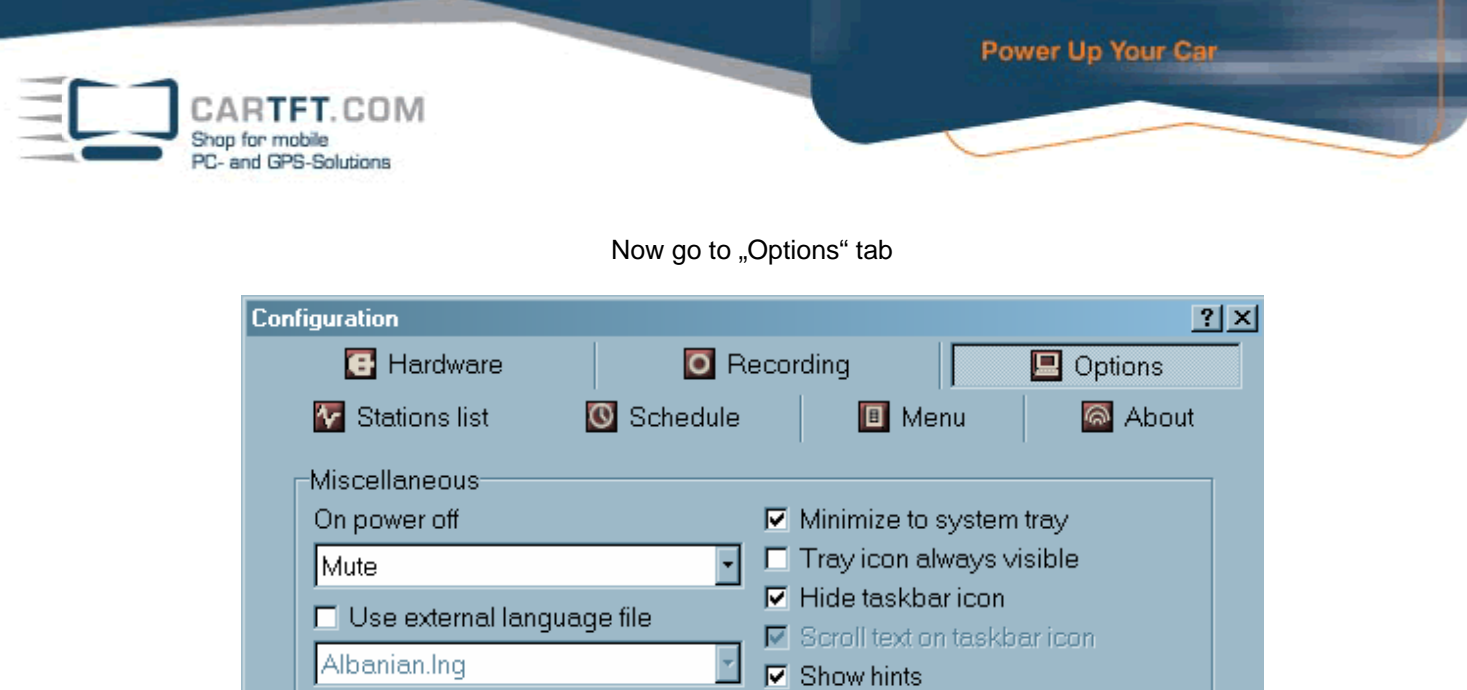

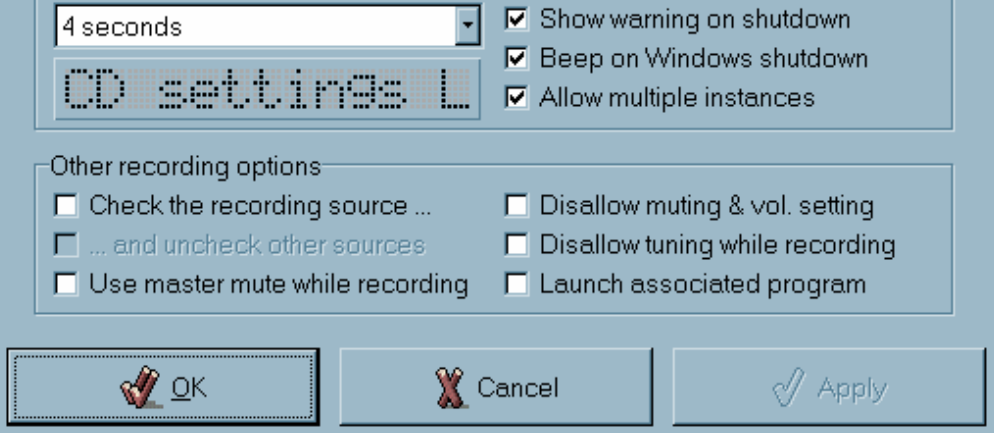

 $\nabla$  Dock radio to screen edges

Surf latency

## Here you can set your desired language.

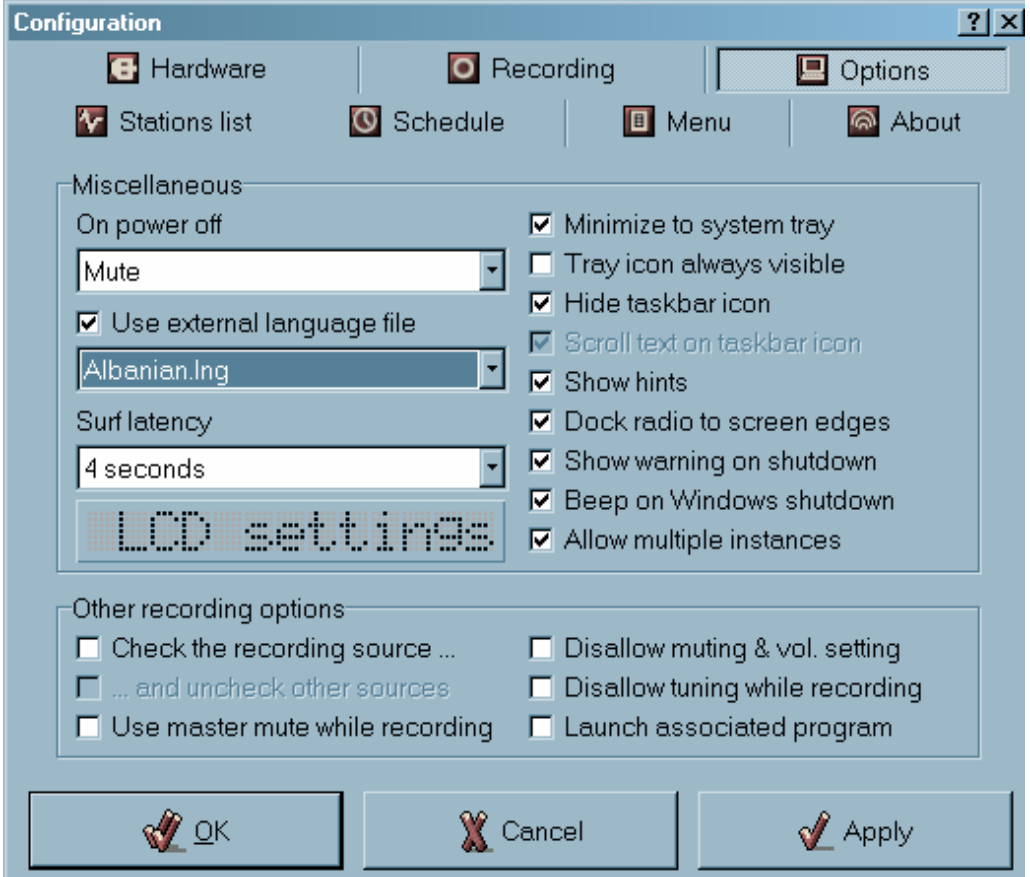

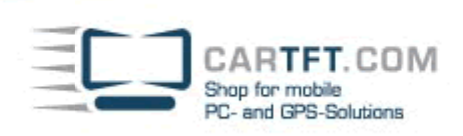

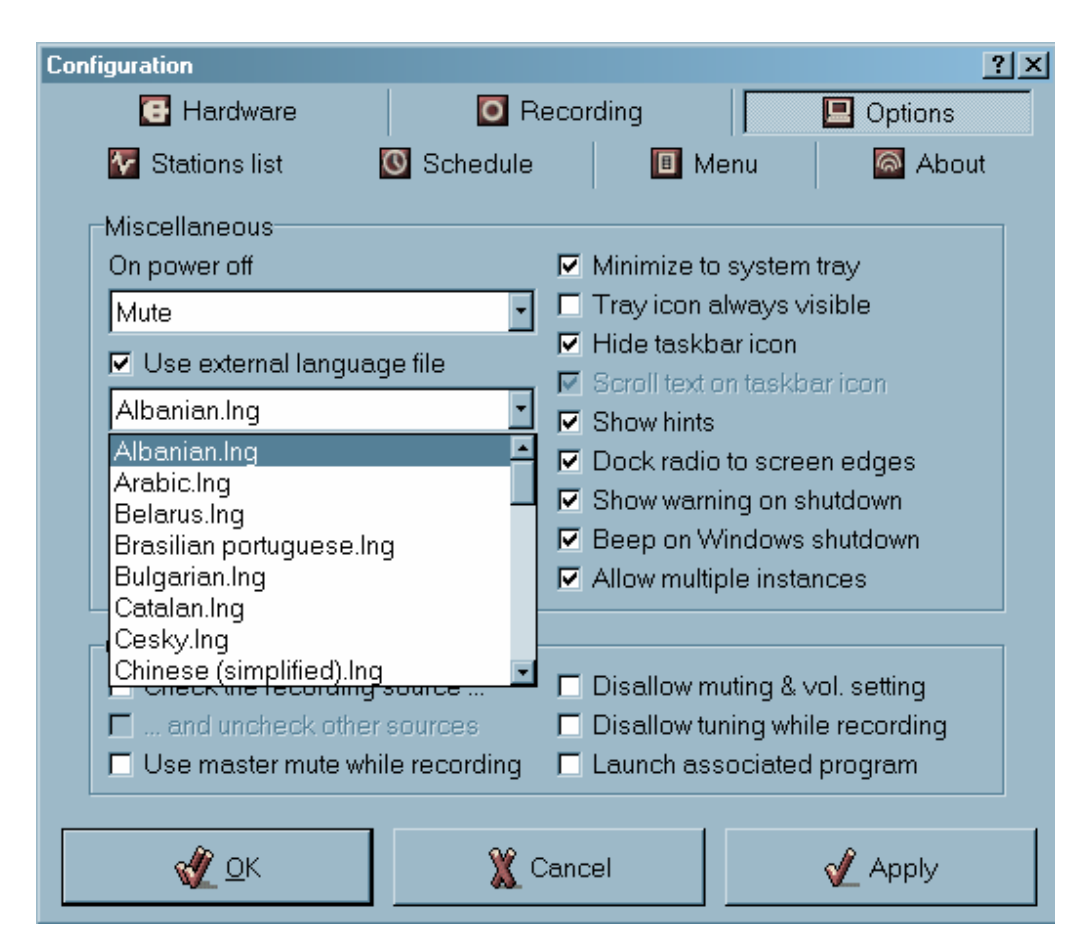

#### Confirm with "Apply" or "Ok" when all is done.

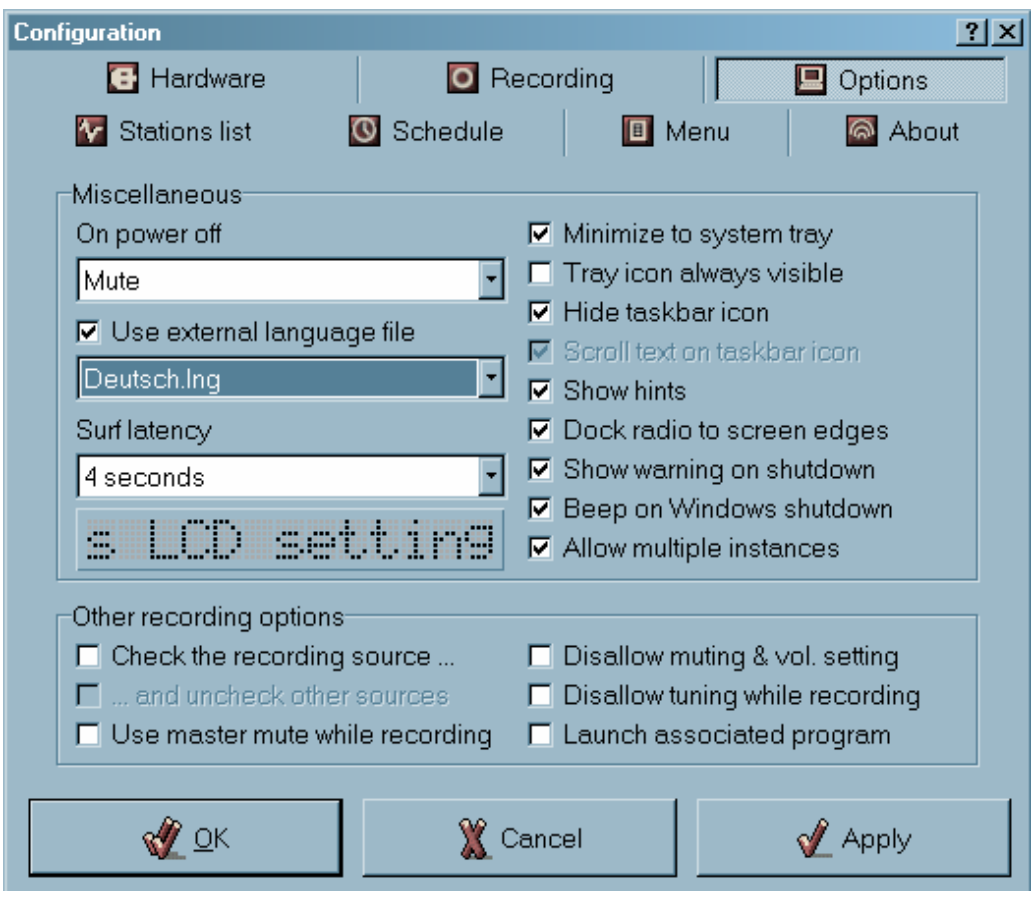

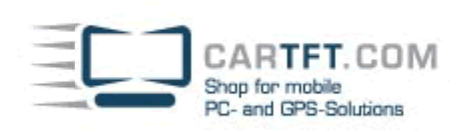

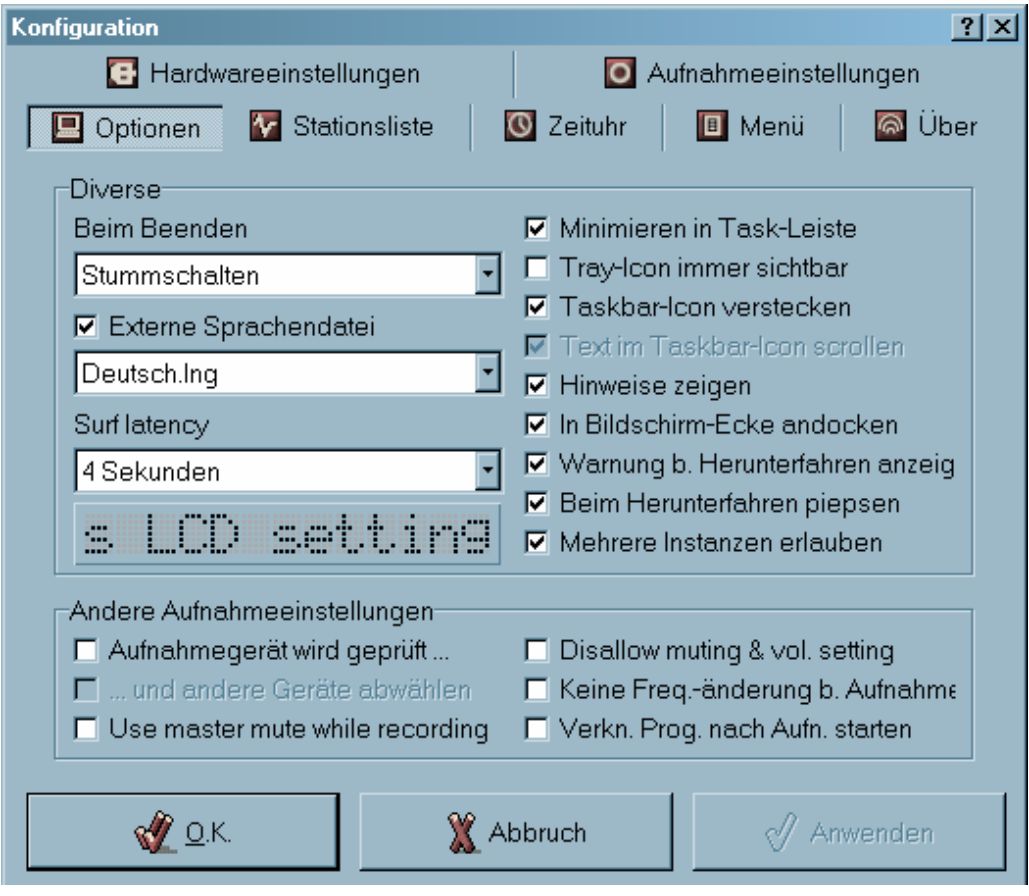

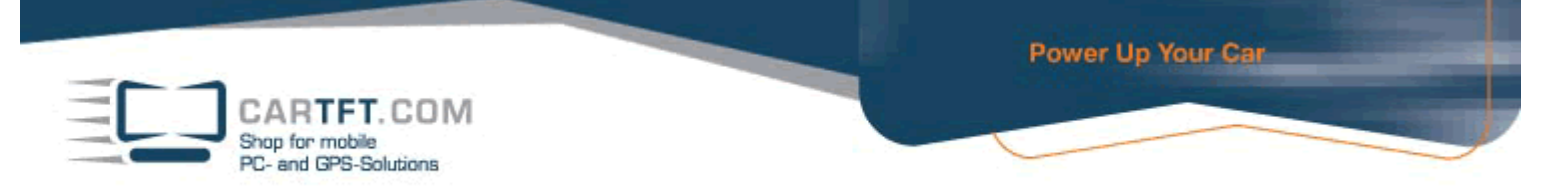

Go back to "Hardware" and set your Line-In device (where the radio is connected to).

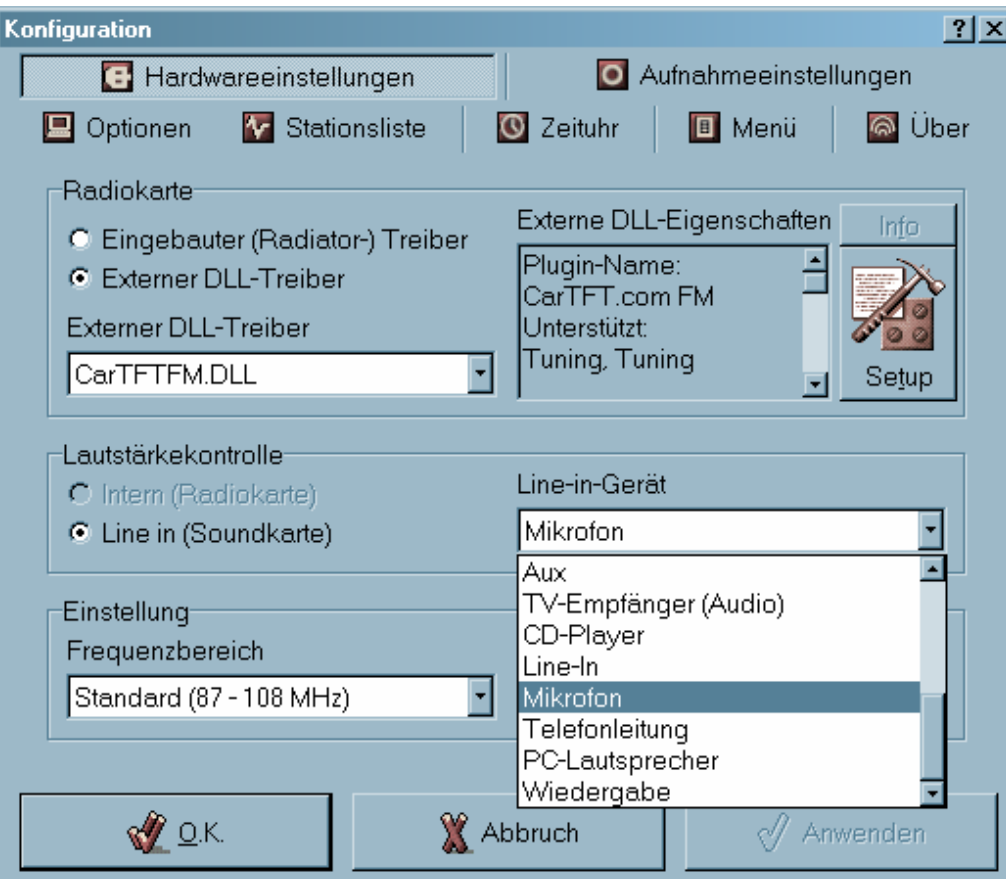

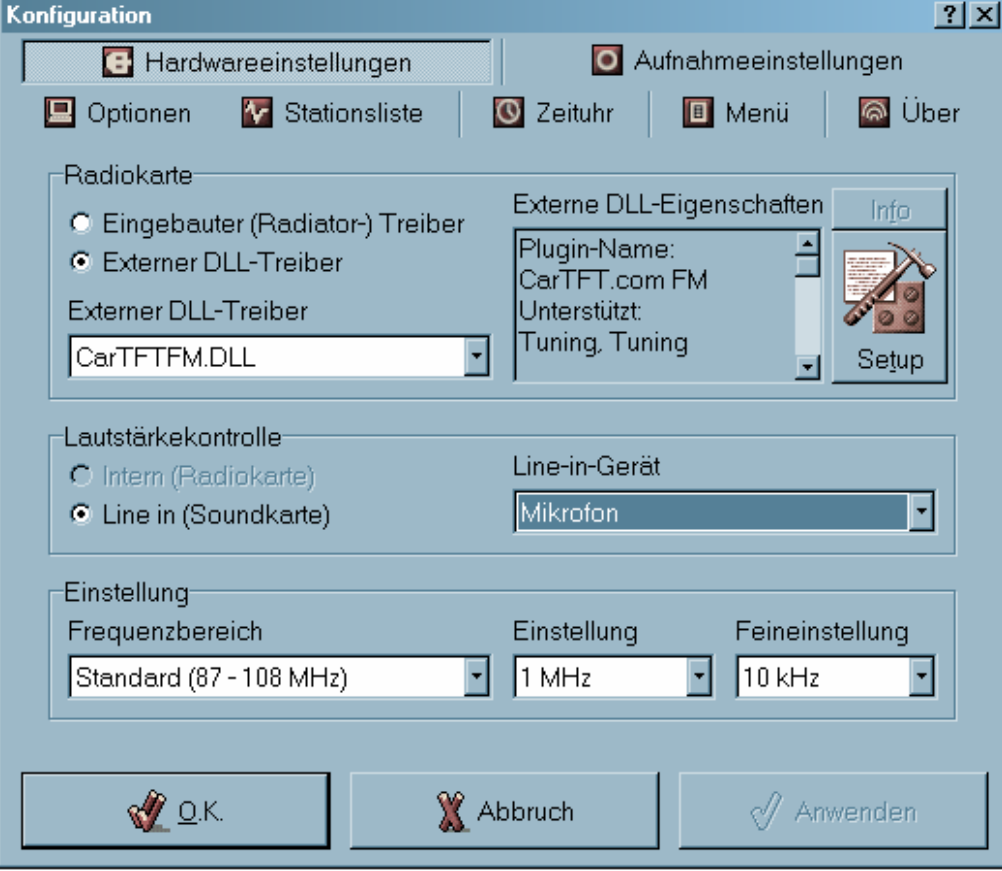